### **Passo a passo**

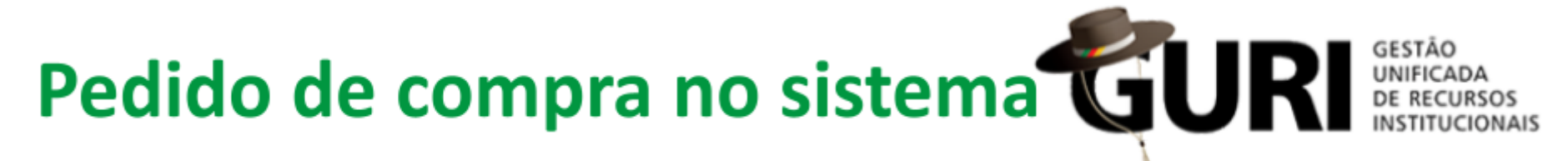

Divisão de Compras - DCOMP Coordenação de Contratos, Licitações e Serviços - CCLS Pró-reitoria de Planejamento, Administração e Infraestrutura - PROPLADI Universidade Federal do Pampa - UNIPAMPA

### Sumário

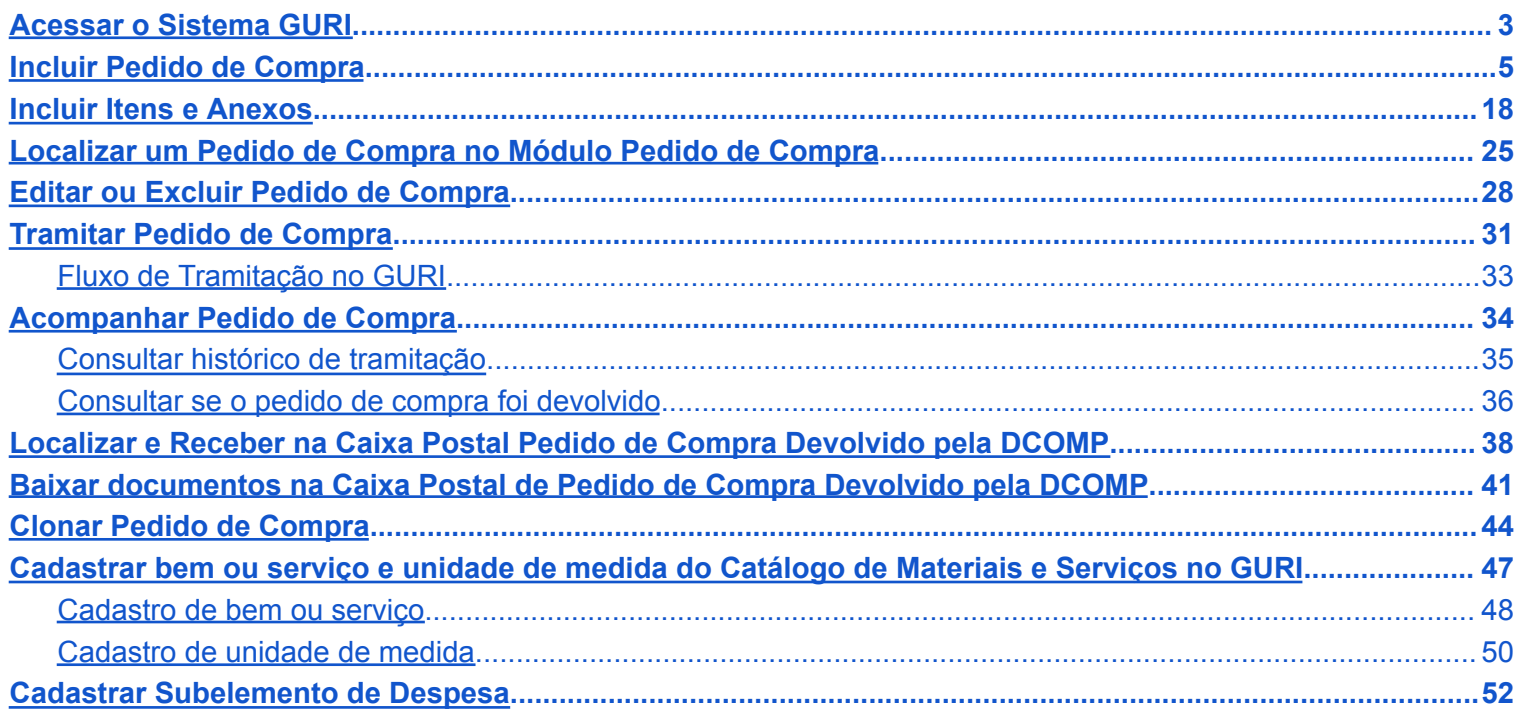

## <span id="page-2-0"></span>**Acessar o Sistema GURI**

- → 1. Acesse o sistema GURI pelo link: <https://guri.unipampa.edu.br/ptl/sistema/showLogin>
- ➔ 1.1. Realize o login com o perfil: "**Aluno ou Servidor da UNIPAMPA / Usuário Externo**".
- ➔ 1.2. Preencha os campos "**Usuário**" e "**Senha**".
- **ENTRAR**  $\rightarrow$  1.3. Clique no botão

**OBS:** Caso seja o primeiro acesso, deverá solicitar a criação do usuário no sistema GAUCHA pelo link: <https://gaucha.unipampa.edu.br/>

Autorização de acesso, erros de sistema, dentre outras questões relacionadas ao sistema são tratadas com a Diretoria de Tecnologia da Informação e Comunicação - DTIC via sistema GAUCHA.

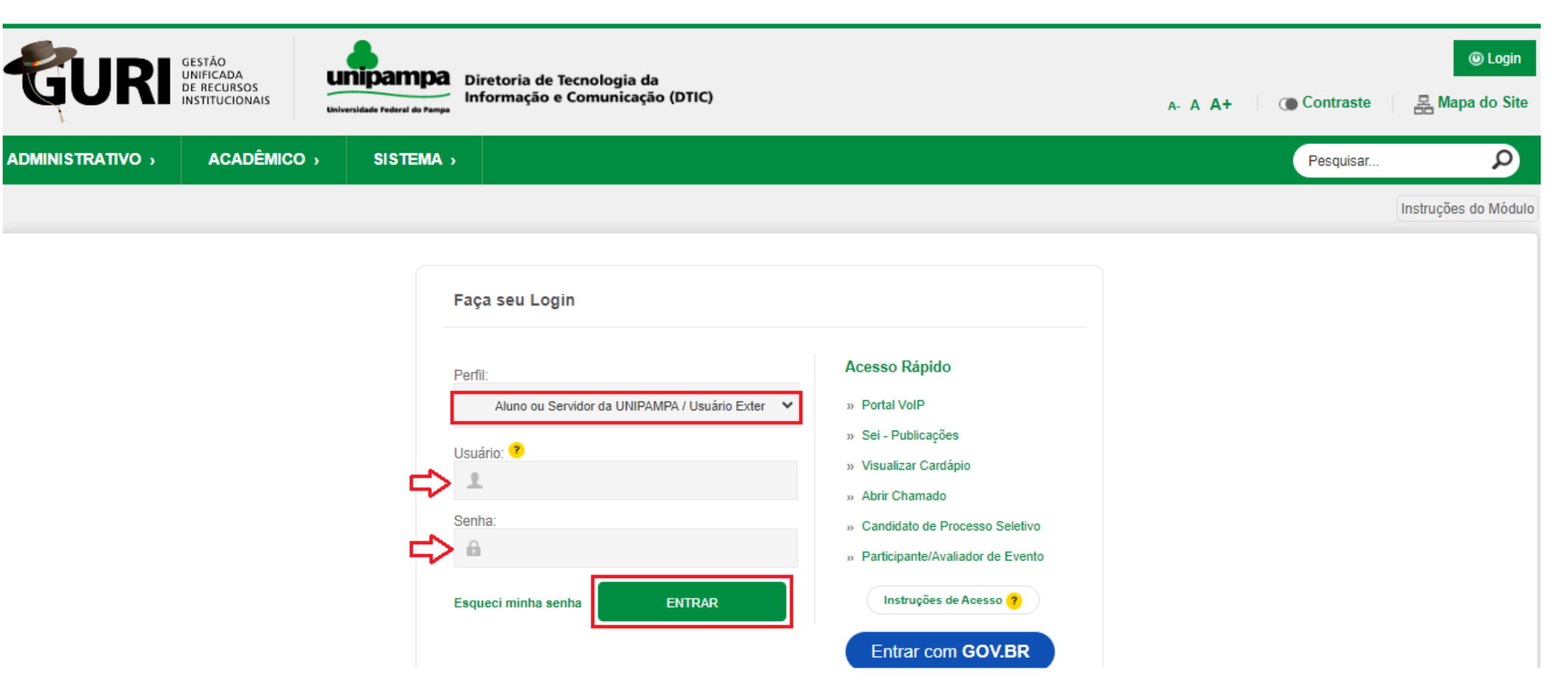

## <span id="page-4-0"></span>**Incluir Pedido de Compra**

#### ➔ 2. Acesse: Área: **Administrativo** » Subárea: **Recursos Materiais** » Módulo: **Compras** » Ação: **Pedidos de Compra**

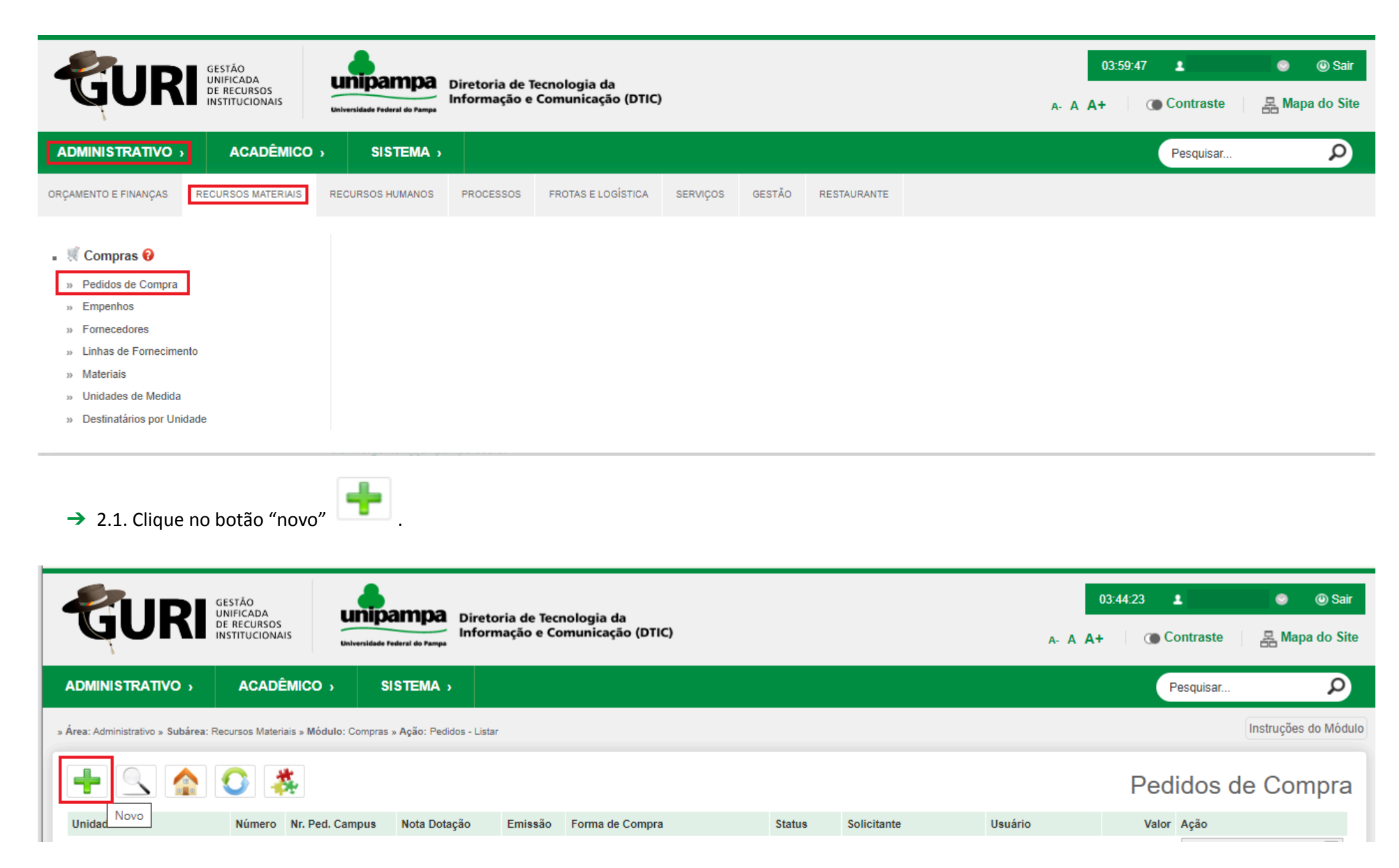

➔ 2.2. Deverão ser preenchidos os campos a seguir para adicionar um "**Novo Pedido**" no sistema.

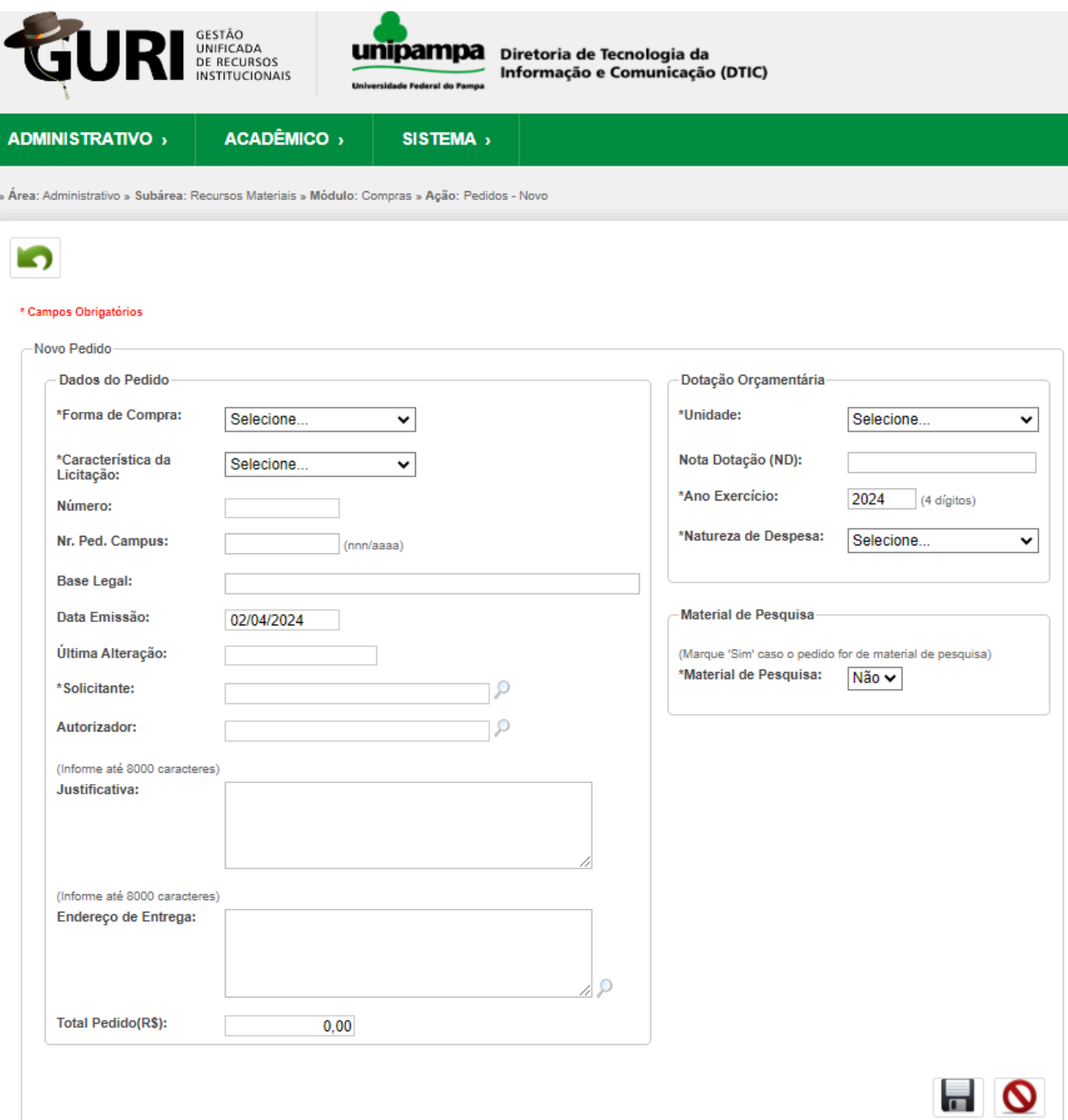

➔ 2.3. Selecione a "**Forma de Compra**" pela qual será realizada a aquisição/contratação.

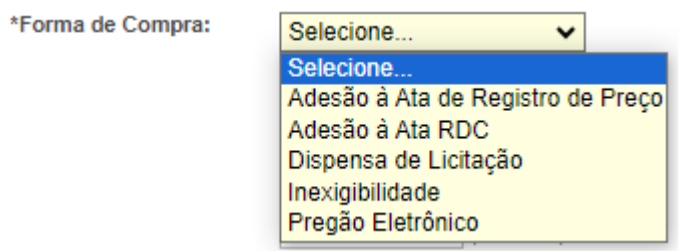

➔ 2.4. O campo "**Características da Licitação**" está atrelado ao que foi preenchido no campo "**Forma de Compra**", assim basta selecionar a opção pela qual será feita a aquisição/contratação.

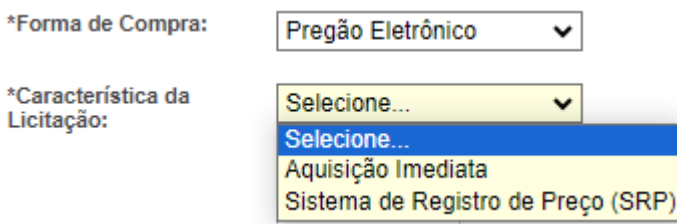

→ 2.4.1. Quando a "**Forma de Compra**" for Inexigibilidade, no campo "Características da Licitação" utilizar as opções: caput, inciso I, inciso II ou inciso III.

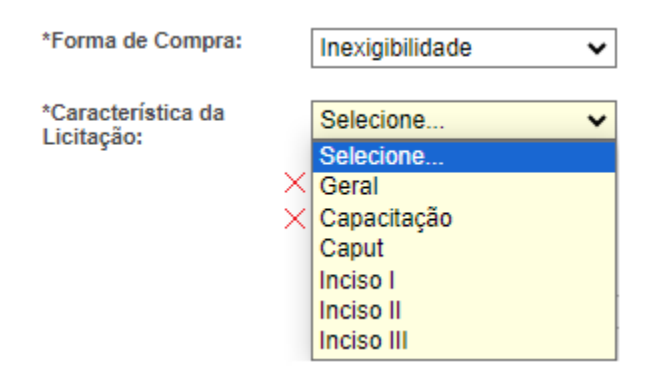

→ 2.5. O campo "Número" é preenchido automaticamente pelo sistema após clicar no botão "salvar". Ele se refere ao número do pedido no sistema GURI.

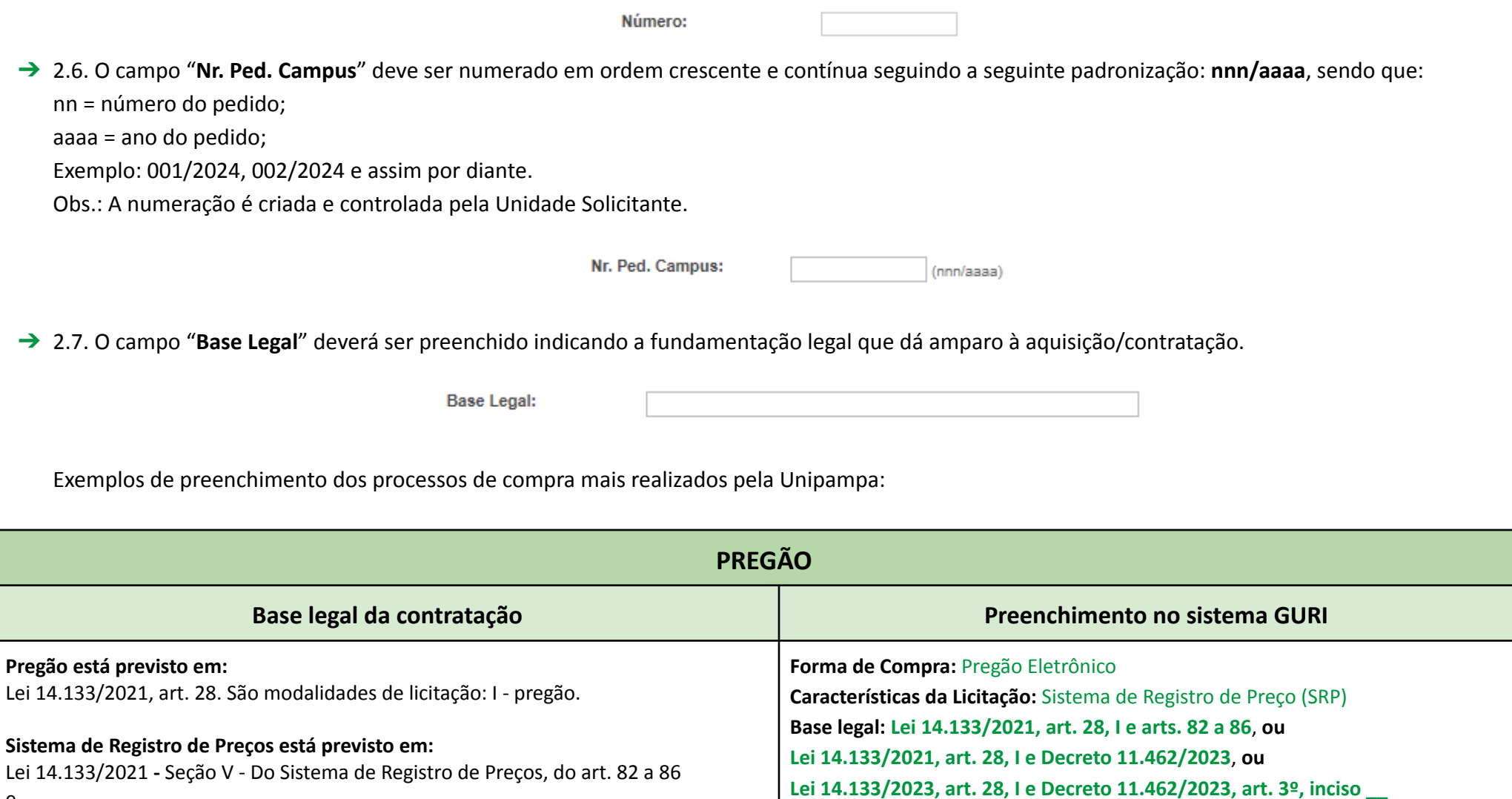

Decreto 11.462/2023 **Pregão está previsto em:** Lei 14.133/2021, art. 28. São modalidades de licitação: I - pregão. **Forma de Compra:** Pregão Eletrônico **Características da Licitação:** Aquisição Imediata **Base legal: Lei 14.133/2021, art. 28, I**

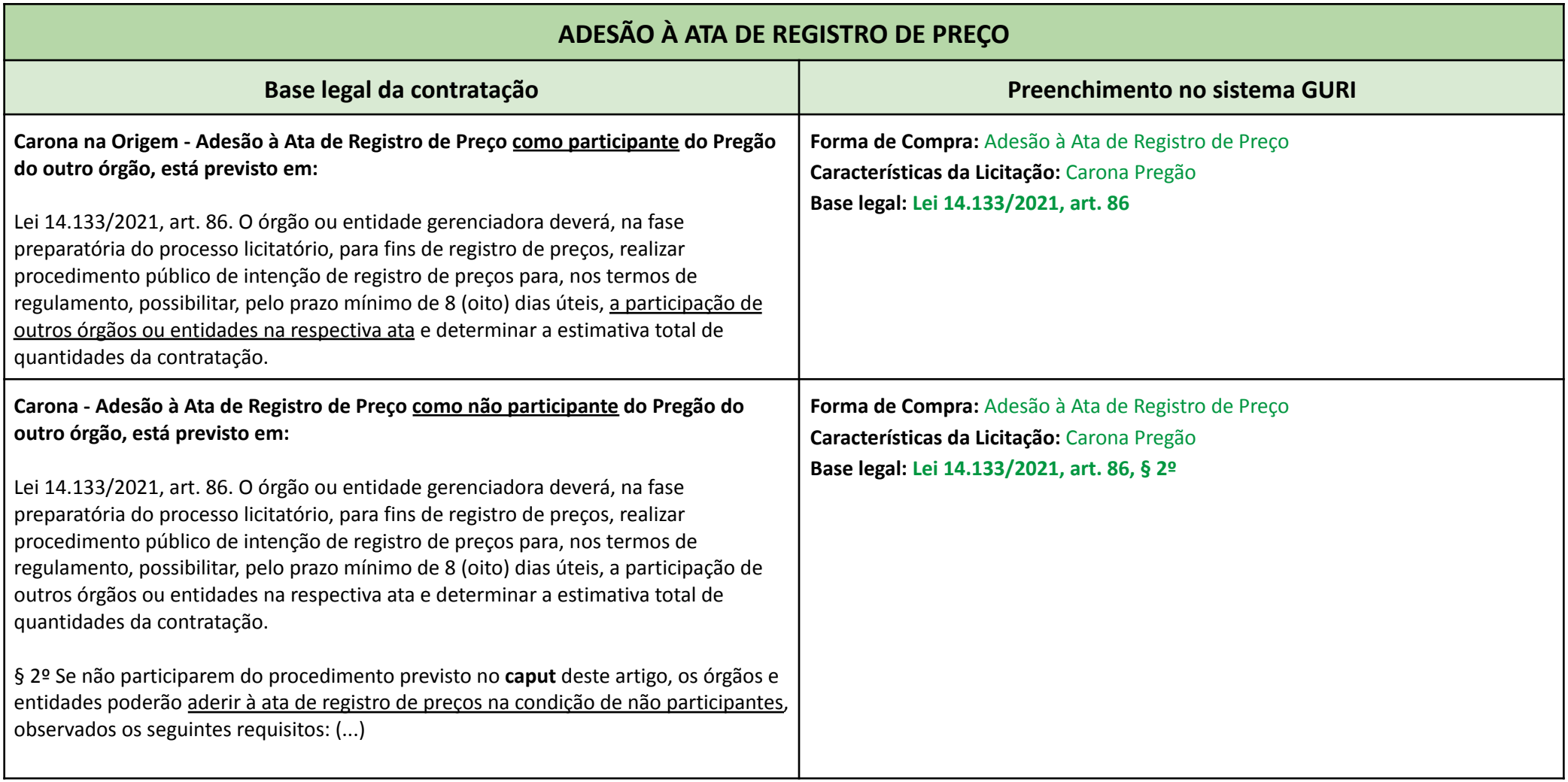

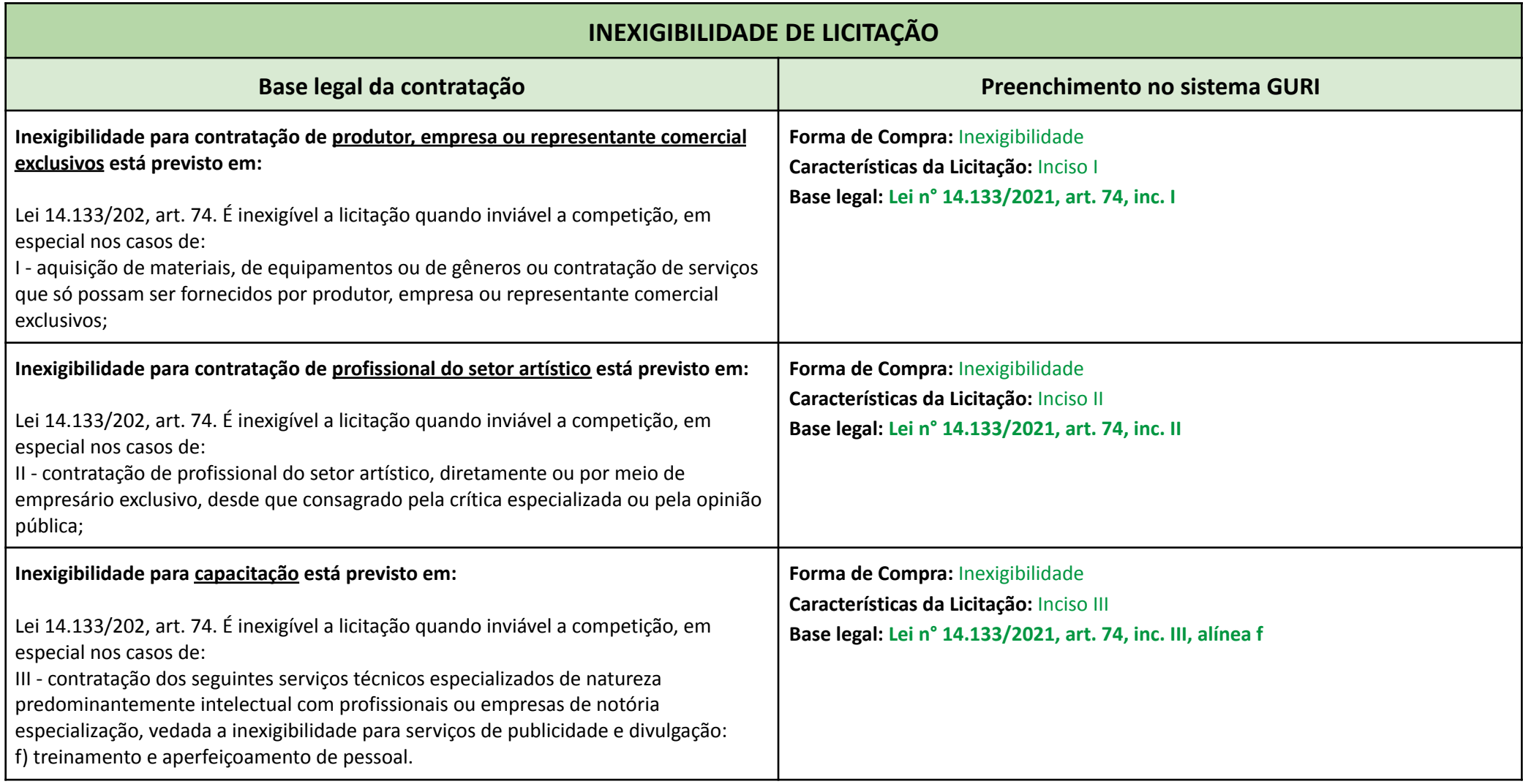

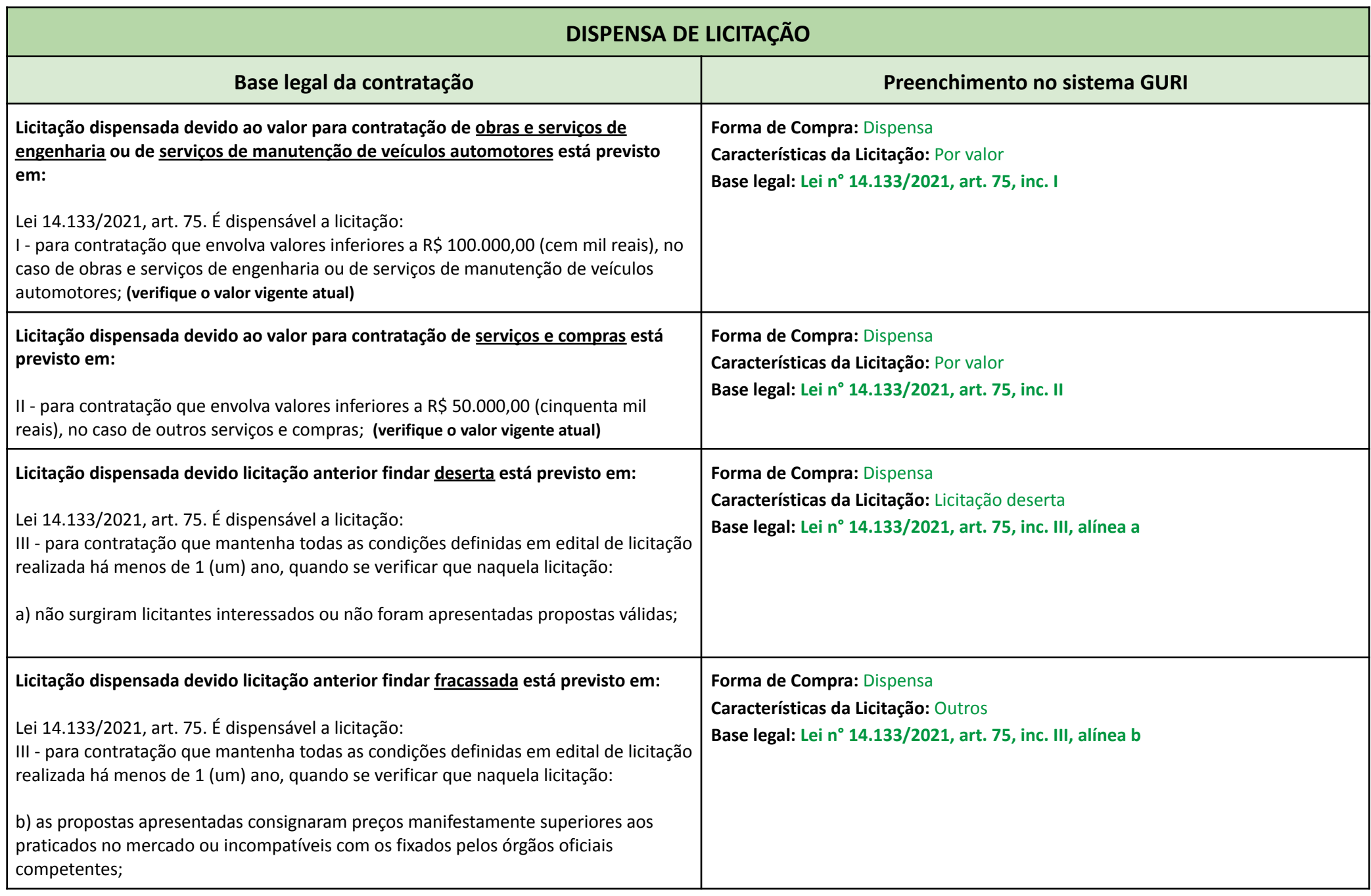

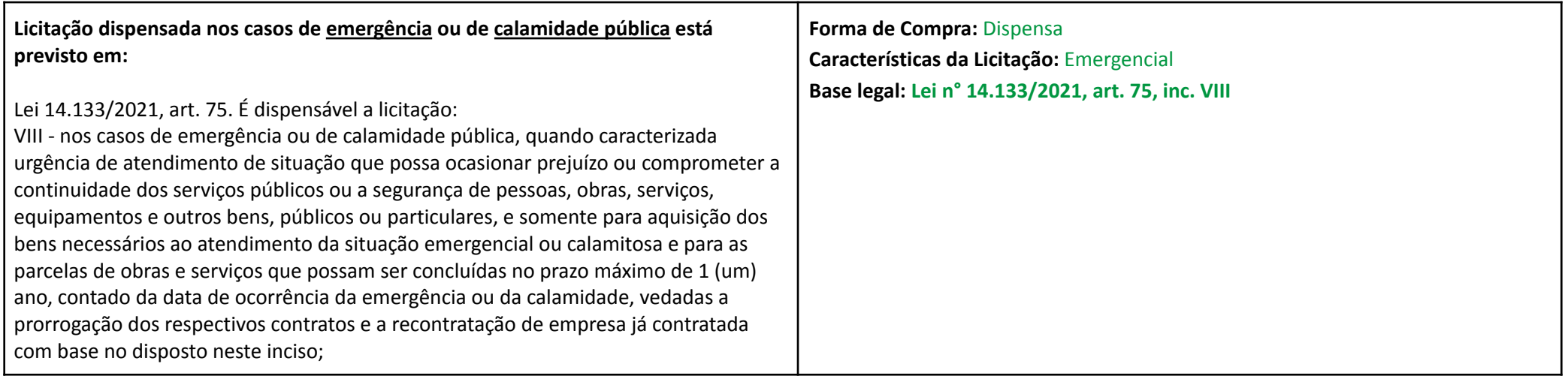

➔ 2.8. Os campos "**Data de Emissão**" e "**Última Alteração**" são preenchidos automaticamente pelo sistema.

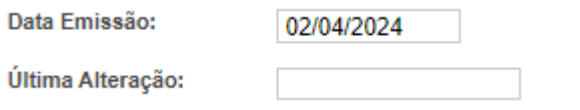

→ 2.9. O campo "Solicitante" vem preenchido com o nome do usuário que está cadastrando o pedido no sistema. Caso seja necessário alterar, clique na lupa e pesquise por nome, código ou CNPJ/CPF.

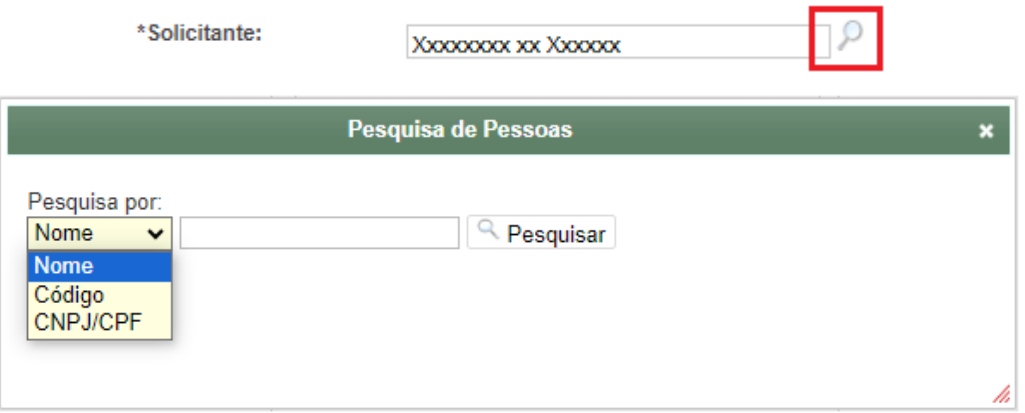

➔ 2.10. Para preencher o campo "**Autorizador**" clique na lupa e pesquise por nome, código ou CNPJ/CPF.

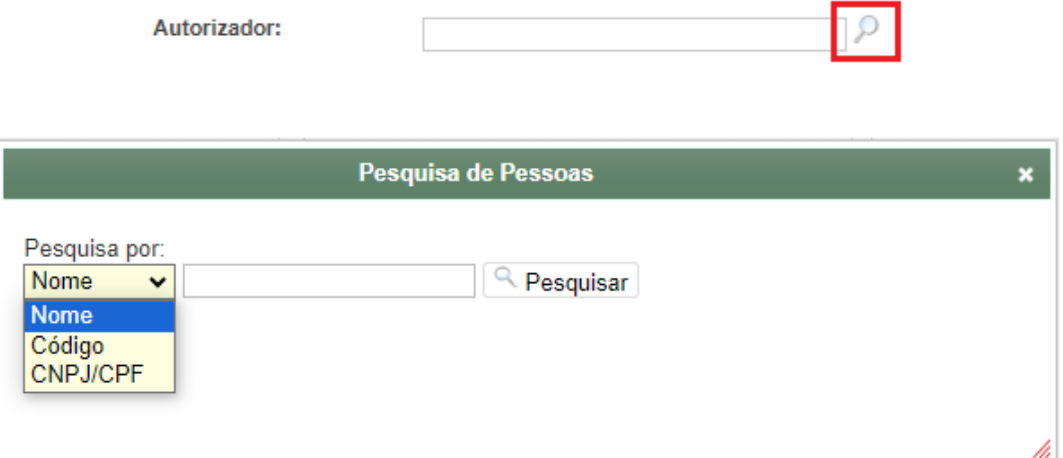

- → 2.11. No campo "Justificativa" deve ser incluída uma justificativa objetiva e sucinta para a aquisição/contratação solicitada.
- → 2.11.1. Caso o pedido de compra esteja sendo criado a partir do recurso "**Clonar Pedido**" o campo "Justificativa" virá pré-preenchido com o texto padrão "**Pedido clonado referente ao registro xxxxx**", o qual deverá ser substituído pela justificativa da nova contratação.

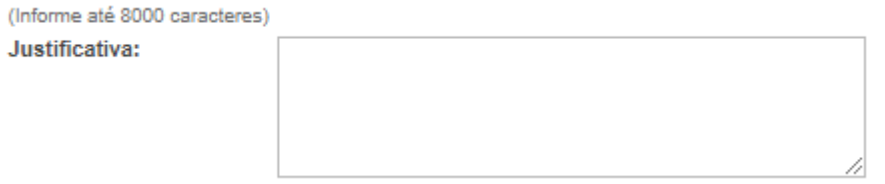

- ➔ 2.12. No campo "**Endereço de Entrega**" informe o endereço completo para entrega do bem ou prestação do serviço.
- → 2.12.1 O sistema permite digitar no campo ou clique na "**lupa**" Pe selecione o endereço desejado clicando no ícone "Selecionar"

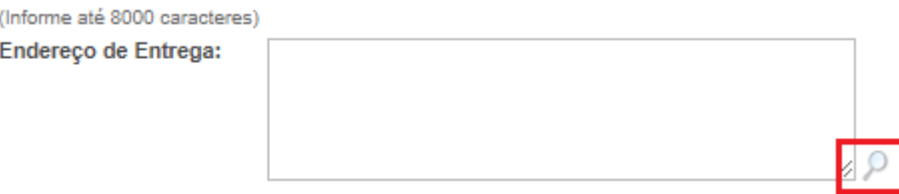

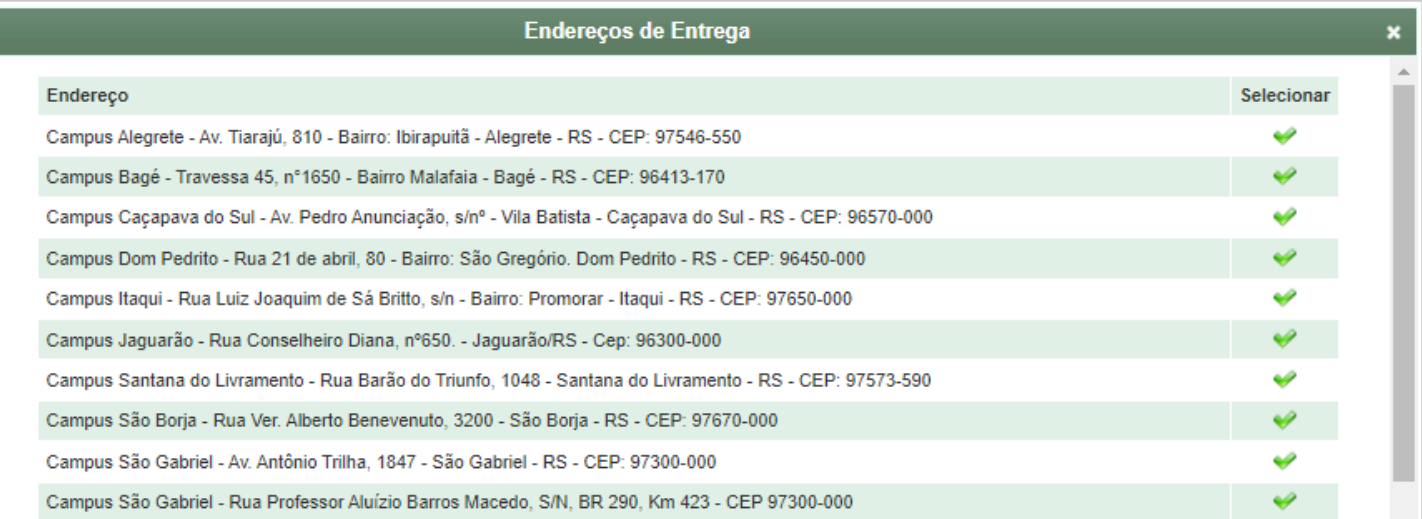

➔ 2.13. O campo "**Total Pedido(R\$)**" é preenchido automaticamente pelo sistema após a inclusão do(s) item(ns).

Total Pedido(R\$):

 $0,00$ 

➔ 2.14. No campo "**Unidade**" selecione a unidade requisitante da aquisição/contratação.

\*Unidade:

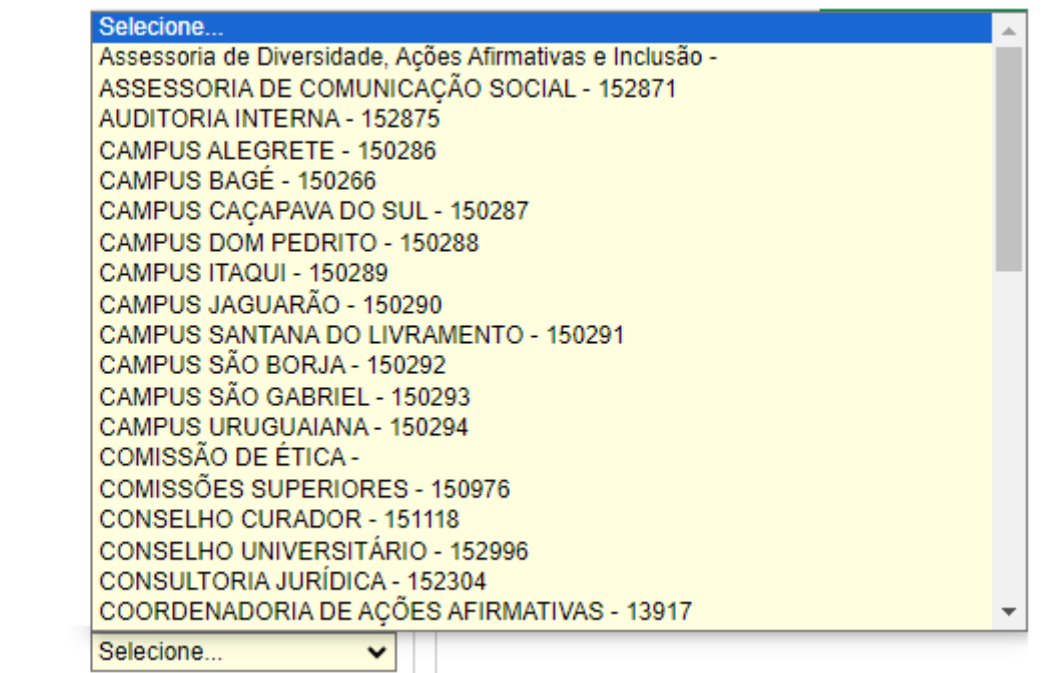

➔ 2.15. O campo "**Dotação Orçamentária**" deverá ser preenchido em pedidos de compra por: **Dispensa**, **Inexigibilidade** e **Pregão - Aquisição Imediata**.

Nota Dotação (ND):

➔ 2.16. O campo "**Ano Exercício**" é preenchido automaticamente pelo sistema e poderá ser alterado caso necessário.

\*Ano Exercício:

2024 (4 dígitos) ➔ 2.17. No campo "**Natureza de Despesa**" selecione a natureza de despesa adequada ao objeto da sua aquisição/contratação.

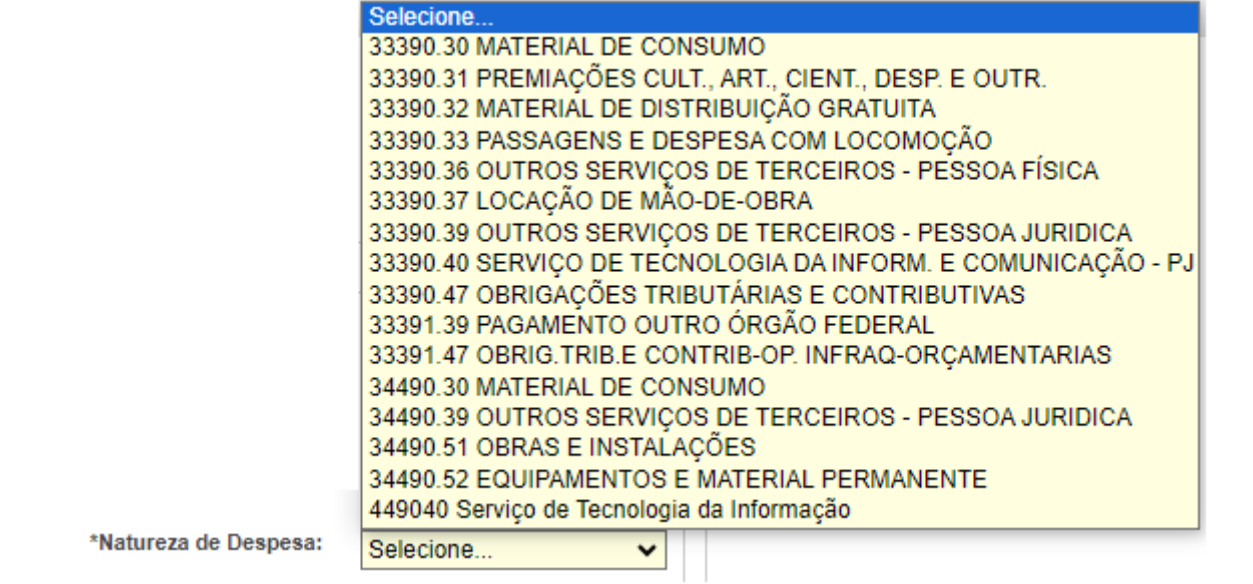

→ 2.18. O campo "Material de Pesquisa" vem por padrão preenchido "não". Se a contratação for destinada à Divisão de Compras este campo não deve ser alterado.

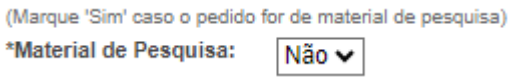

**→ 2.19. Clique no ícone "salvar"** 

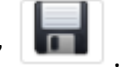

## <span id="page-17-0"></span>**Incluir Itens e Anexos**

- → 3. Após salvar aparecerá na parte inferior da tela a área para a inclusão do(s) item(ns) e dos anexos do pedido de compra.
- ➔ 3.1. Na guia "**Itens do Pedido**" clique em "+ Adicionar Item".

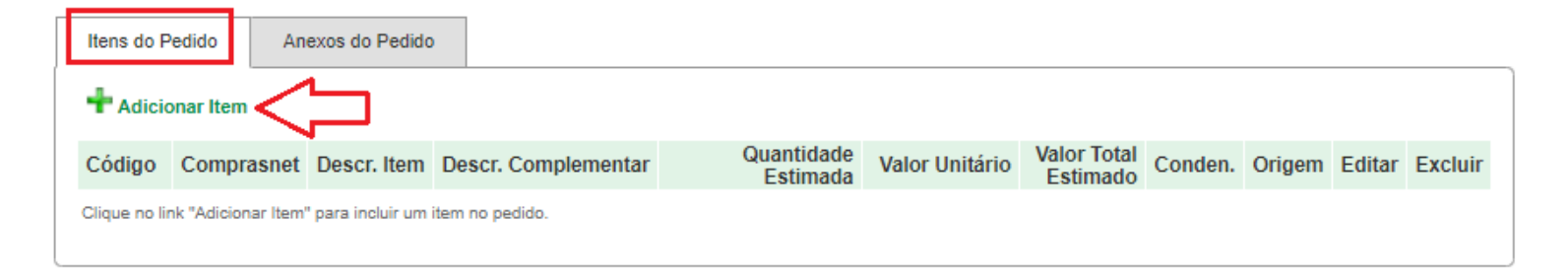

➔ 3.2. No campo "**Sub-Elemento Desp.**" selecione o subelemento de despesa adequado ao item.

**OBS:** O Plano de Contas é disponibilizado pela Coordenadoria de Contabilidade, Finanças e Materiais - CCFM no link: <https://sites.unipampa.edu.br/propladi/coordenadoria-de-contabilidade-financas-e-materiais-ccfm/plano-de-contas/orcamentario/>

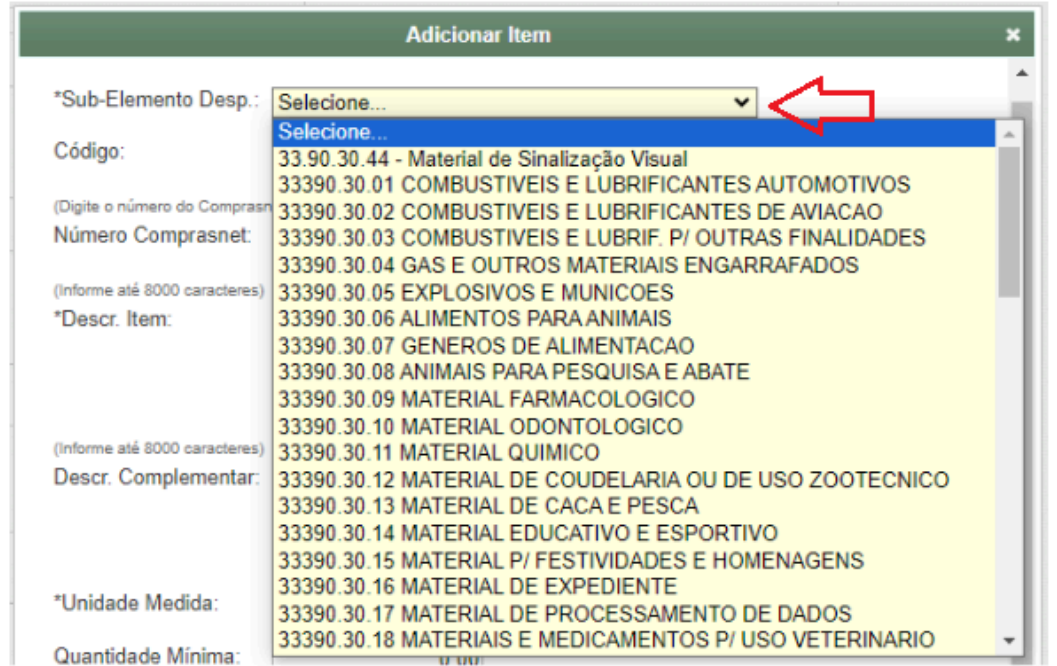

- $\rightarrow$  3.3. O item pode ser incluído de duas formas:
- No campo "**Código**" clique na lupa e na caixa suspensa pesquise por: nome do material, código do material no sistema GURI ou número Comprasnet; ou
- No campo "**Número Comprasnet**" digite o código do **Catálogo de Materiais e Serviços (Catmat/Catser) do Comprasnet** e dê "Enter".

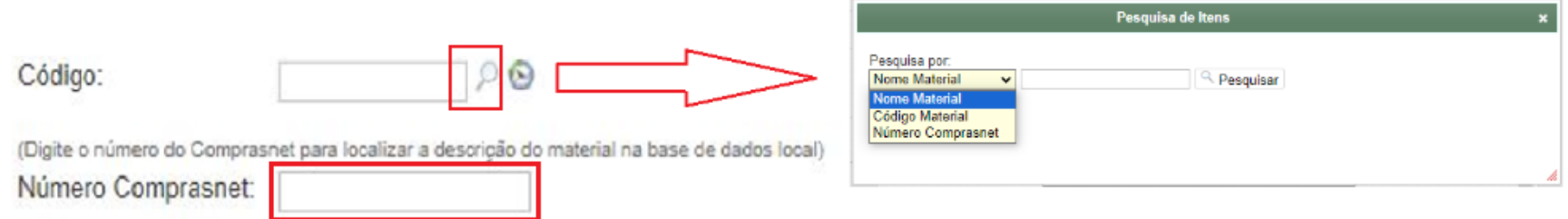

- → 3.4. O campo "Descr. Item" será preenchido automaticamente com a descrição do item que foi cadastrada no sistema GURI.
- → 3.4.1. O usuário deverá conferir se a descrição está idêntica ao Catálogo Comprasnet e em caso de divergência deverá ajustar a descrição.

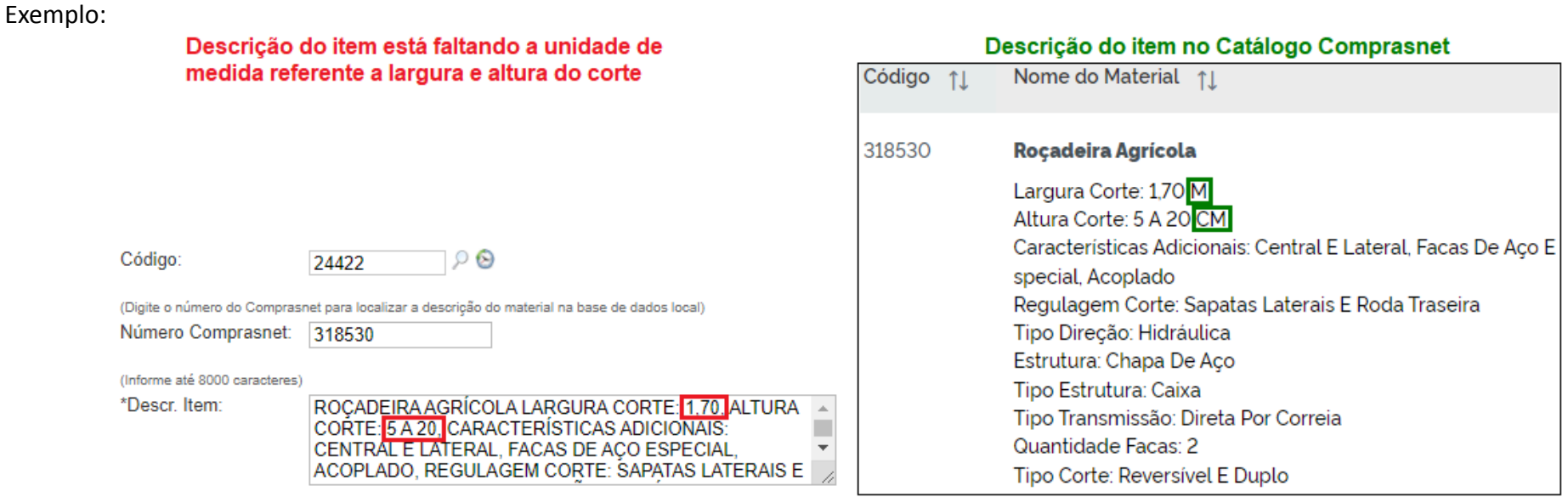

**OBS**: Visando a melhoria contínua para todos os usuários, solicitamos que quando identificar erro na descrição do material/serviço no sistema GURI, realize a atualização da descrição do item em: Área: **Administrativo** » Subárea: **Recursos Materiais** » Módulo: **Compras** » Ação: **Materiais.**

→ 3.5. O campo "Descr. complementar" poderá ser utilizado quando for necessário acrescentar características adicionais ao item, sendo que elas não podem ser conflitantes com a descrição do Catálogo Comprasnet.

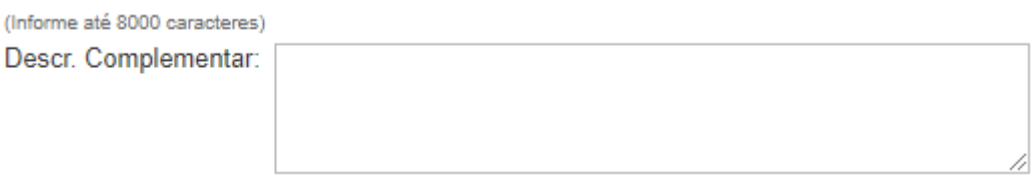

→ 3.6. O campo "Unidade Medida" traz todas as unidades de medidas cadastradas no sistema GURI, no entanto deverá ser selecionada uma das unidades de medida disponíveis para o item conforme o Catálogo Comprasnet.

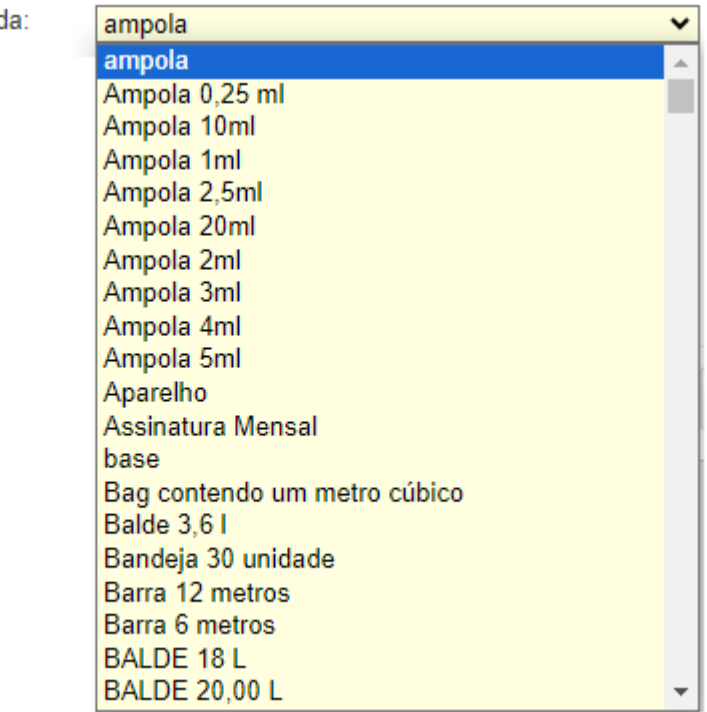

\*Unidade Medid

- ➔ 3.7. Preencha os campos "**Quantidade Máxima**" e "**Valor Unitário (R\$)**", já o campo "**Quantidade Mínima**" poderá ficar em branco.
- → 3.7.1. Caso o valor unitário do item tenha 4 (quatro) casas decimais, lembre-se de preenchê-las.

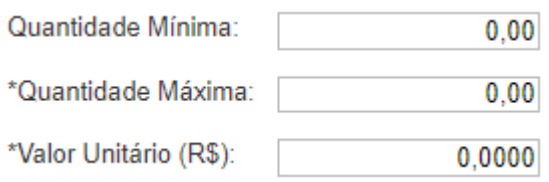

➔ 3.8. Após preenchimento dos campos do tópico 3.7. o campo "**Valor Total (R\$)**" será preenchido automaticamente quando der "Enter" ou salvar.

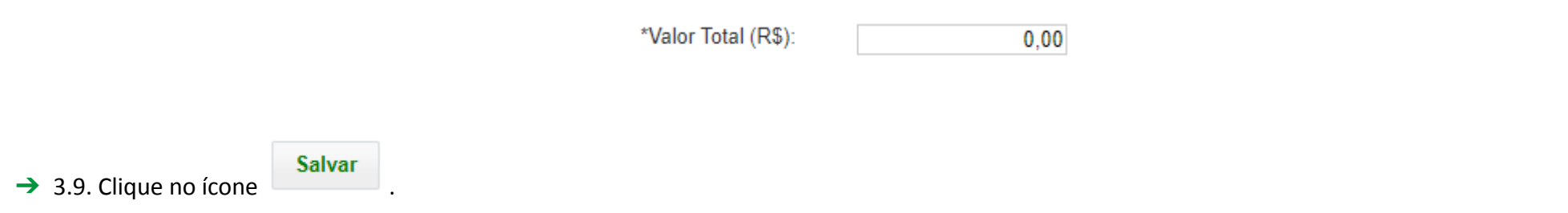

→ 3.10. Adicione mais itens clicando em "+ Adicionar Item" e edite ou exclua itens já cadastrados clicando nos ícones  $\overline{\bigtriangledown}_{e}$  a  $\overline{\mathsf{K}}$ , respectivamente.

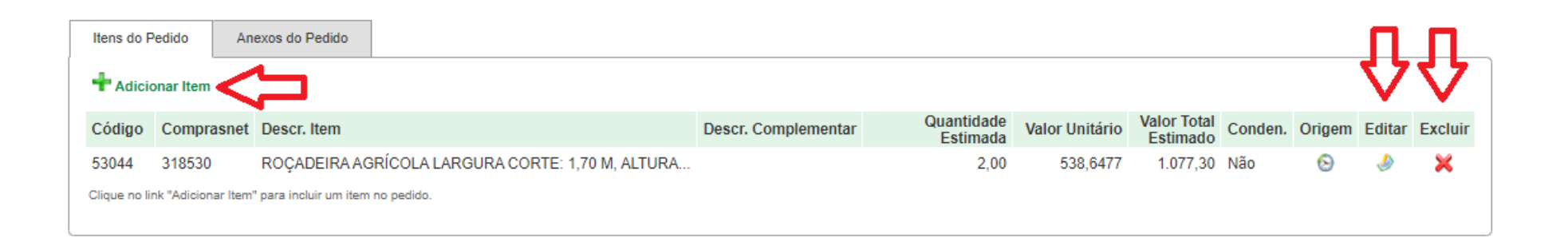

➔ 4. Na guia "**Anexos do Pedido**" clique em "+ Adicionar Anexo".

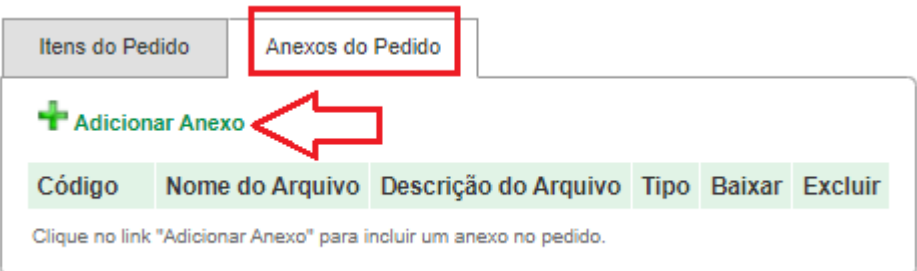

- ➔ 4.1. O campo "**Código**" será preenchido automaticamente.
- ➔ 4.2. Adicione os arquivos clicando em "**Escolher arquivo**".
- ➔ 4.3. Preencha o campo "**Descrição**"
- ➔ 4.4. Em "**Tipo**" selecione o tipo do arquivo.
- → 4.5. Clique no ícone

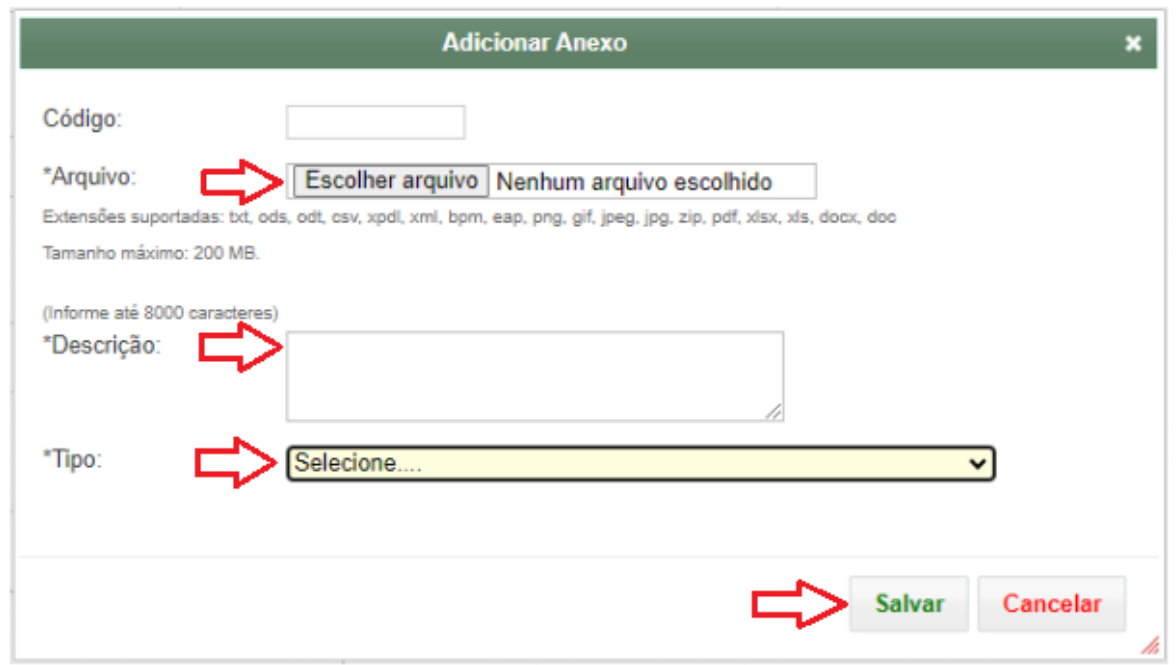

➔ 4.6. Se atentar para as indicações do sistema quando as **extensões suportadas**, o **tamanho máximo do arquivo** e o **nome do arquivo**.

**OBS:** A documentação deverá ser enviada em formato PDF, excepcionalmente poderá ser incluída imagem, como por exemplo planta baixa, mapas, fotos, etc.

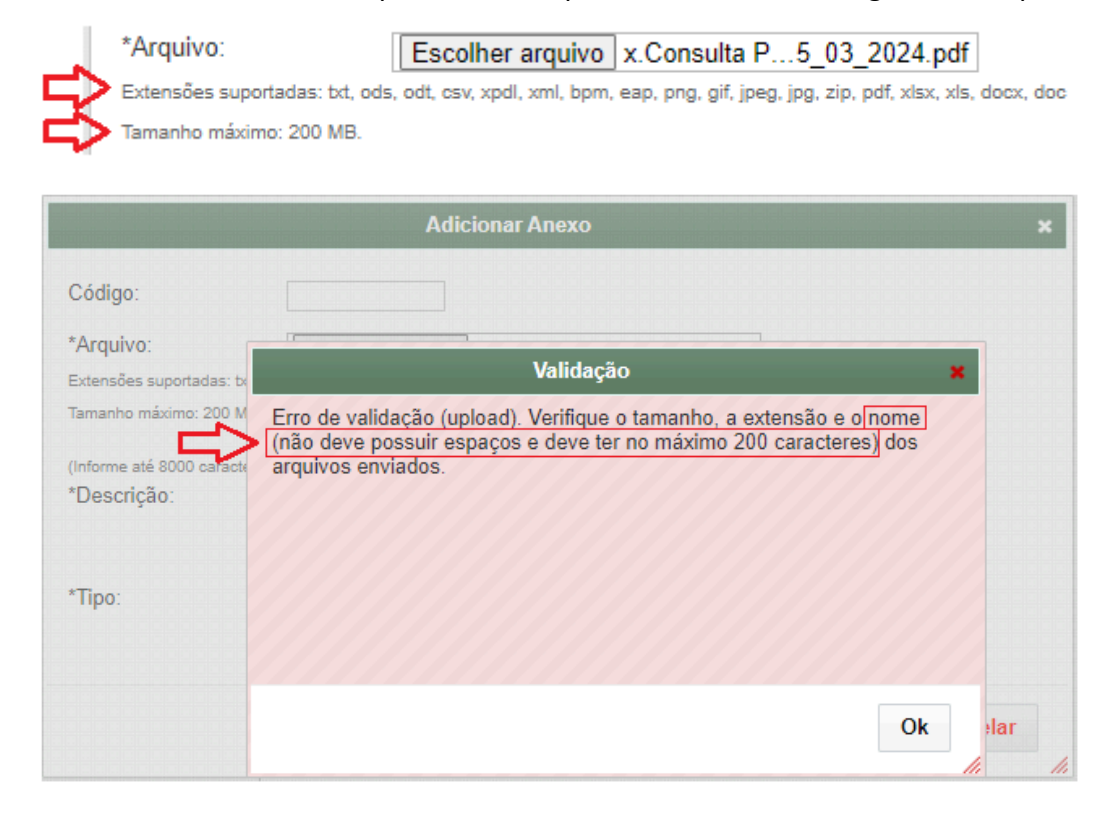

→ 4.7. Adicione mais anexos clicando em "+ Adicionar Anexo" e baixe ou exclua anexos já inseridos clicando nos ícones « e , respectivamente.

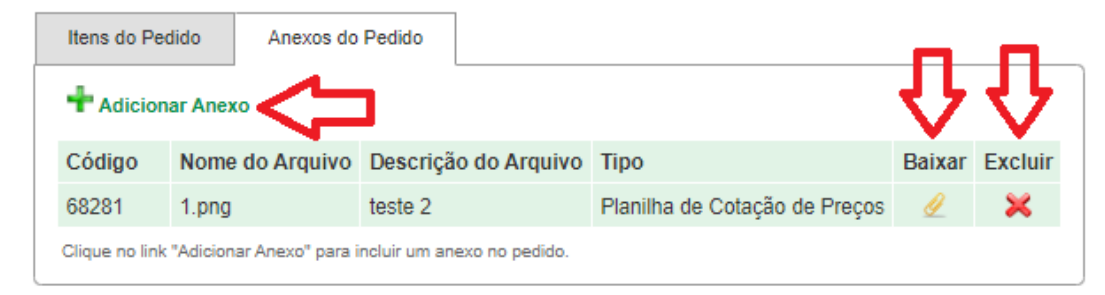

## <span id="page-24-0"></span>**Localizar um Pedido de Compra no Módulo Pedido de Compra**

#### ➔ 5. Acesse: Área: **Administrativo** » Subárea: **Recursos Materiais** » Módulo: **Compras** » Ação: **Pedidos de Compra**

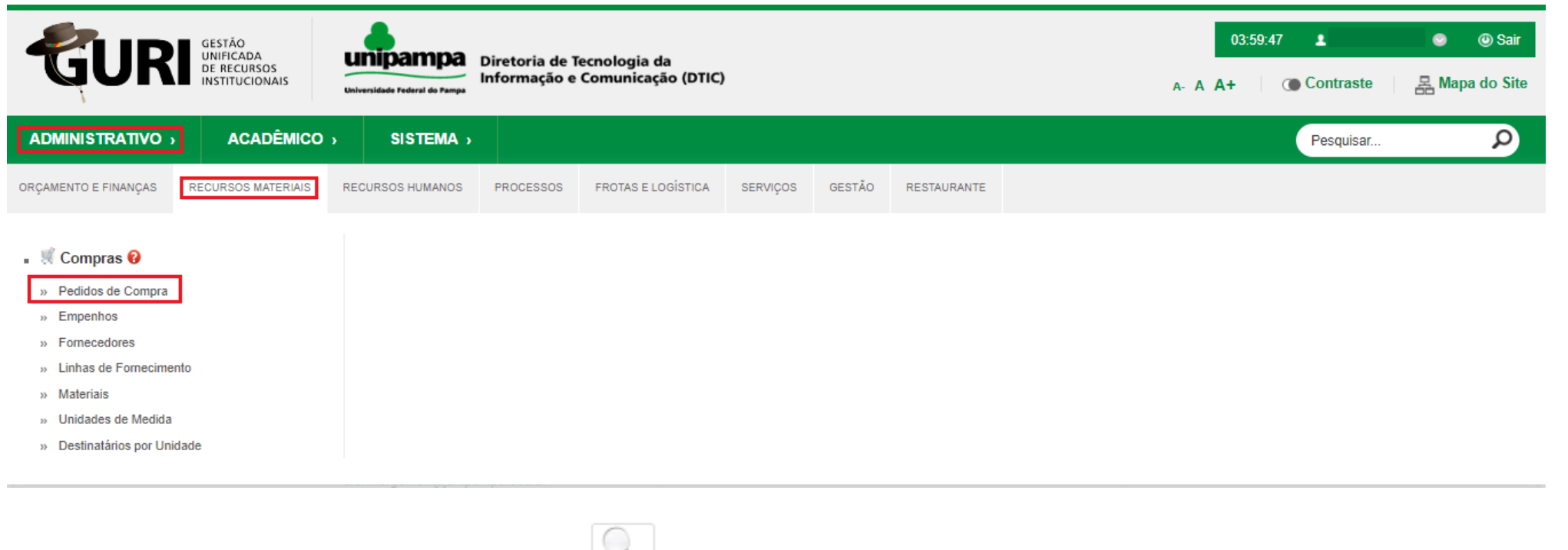

### → 5.1. Clique no botão "Mostrar/Esconder Pesquisa"

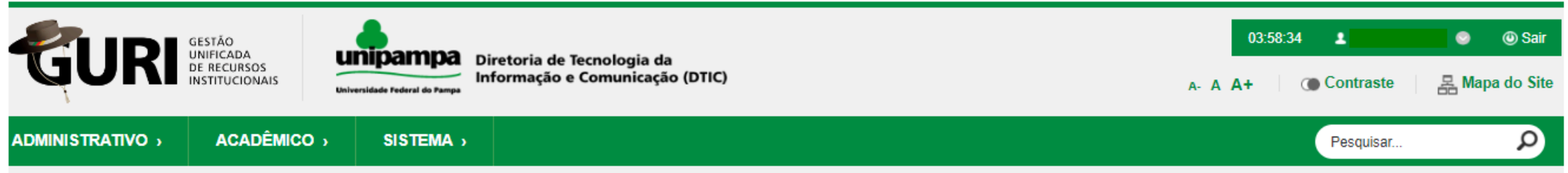

Área: Administrativo » Subárea: Recursos Materiais » Módulo: Compras » Ação: Pedidos - Listar

Pedidos de Compra Unidade Número Nr. Ped. Campus Nota Dotação Emissão Forma de Compra **Status** Solicitante **Usuário** Valor Ação  $\overline{\phantom{0}}$ 0.36 Selecione. CAMPUS JAGUARÃO 26583 00012024 Não consta 18/04/2024 Pregão Eletrônico Digitado Lorena Gonzalez Tel. Iorenatelis  $\overline{\phantom{a}}$ CAMPUS DOM PEDRITO 18/04/2024 Pregão Eletrônico 26582 38/2024 a definir Digitado Joao Carlos Premis. joaojarosezwski 43.062,00 Selecione.

Instruções do Módulo

### ➔ 5.2. Em "**Pesquisar por**" selecione uma das opções e em seguida informe o dado a ser pesquisado.

 $\rightarrow$  5.2.1. Clique em  $\left[$  Pesquisar

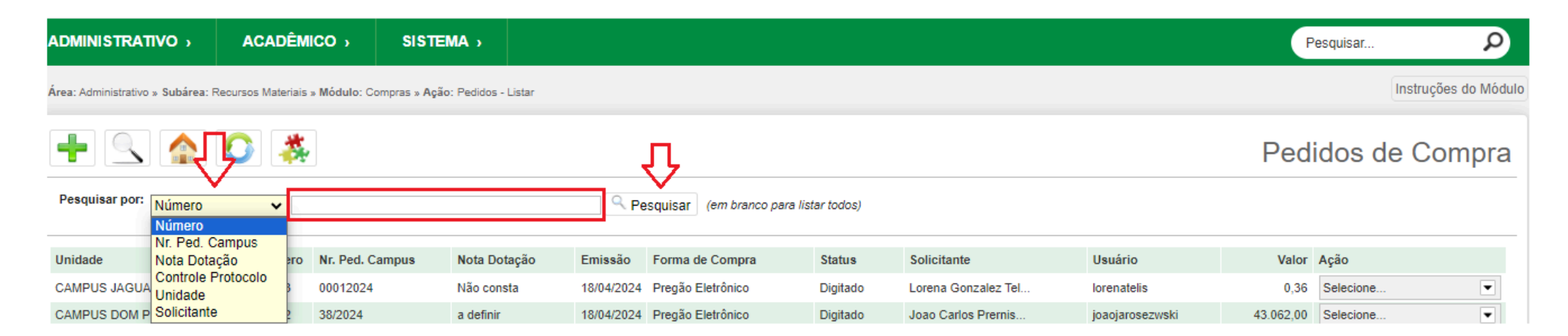

## <span id="page-27-0"></span>**Editar ou Excluir Pedido de Compra**

➔ 6. Localize o pedido na tela de "**Pedidos de Compra"**, conforme tópico 5.

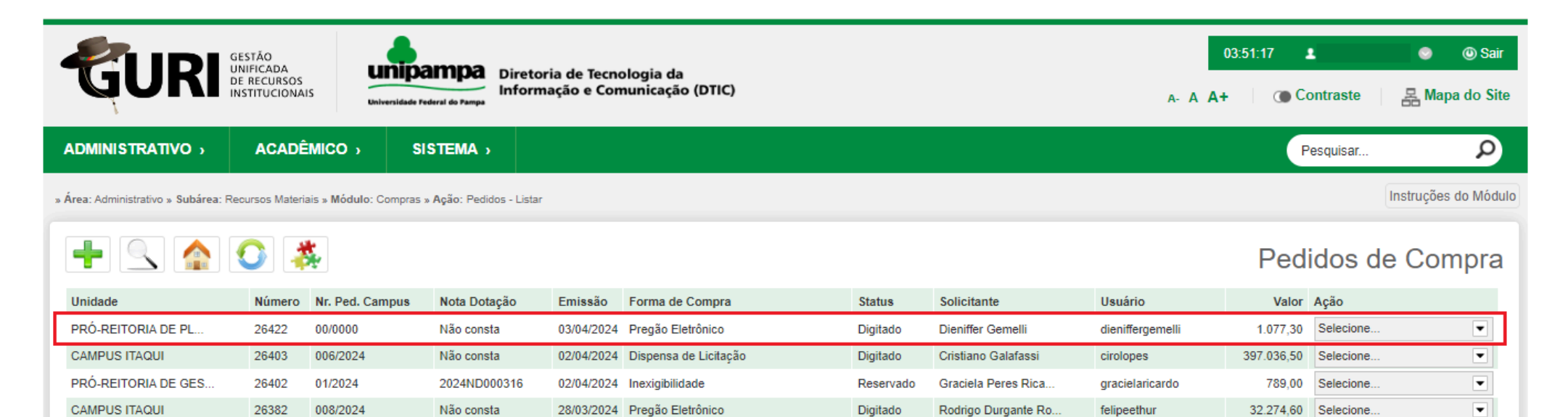

#### ➔ 6.1. Clique na guia "**Ação**" e na opção "**Editar Pedido**" ou "**Excluir Pedido**".

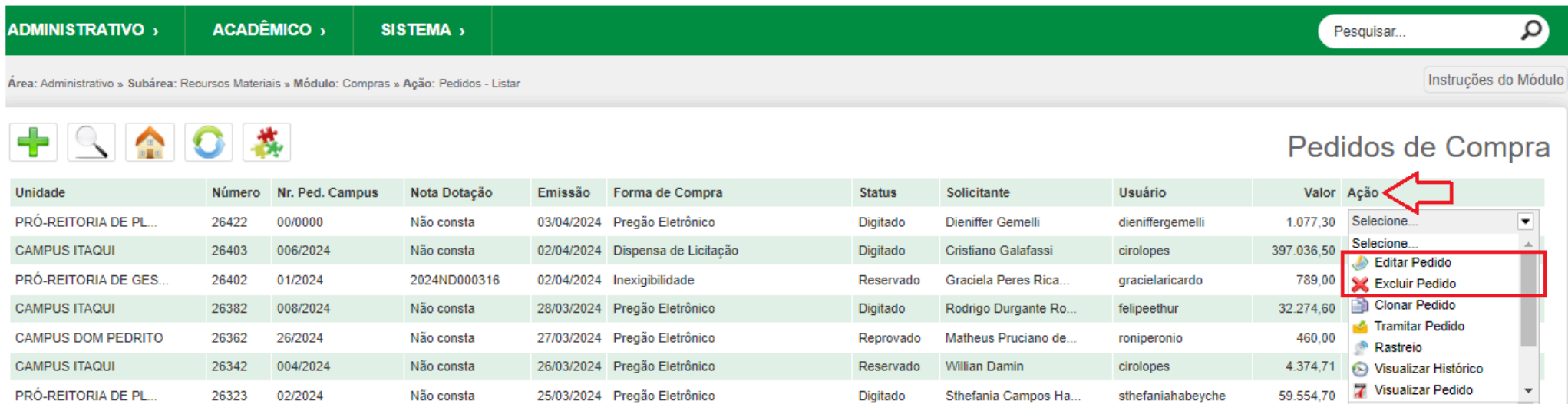

➔ 6.2. No caso de exclusão do pedido, aparecerá uma caixa suspensa para confirmação da exclusão. Clique em "**Confirmar**".

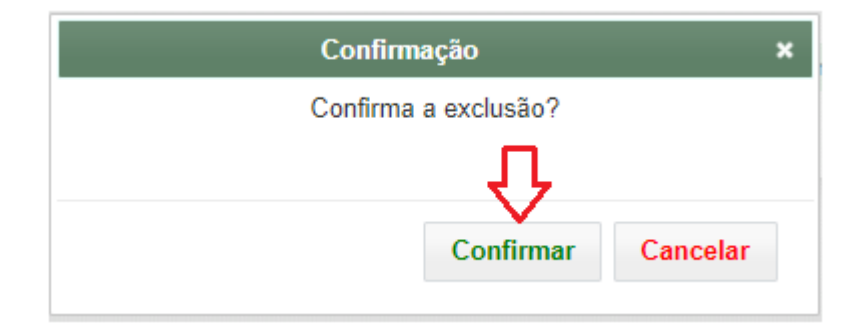

### <span id="page-30-0"></span>**Tramitar Pedido de Compra**

- ➔ 7. Após finalizar o pedido de compra e incluir os seus anexos deverá **tramitá-lo**.
- ➔ 7.1. Clique na guia "**Ação**" e na opção "**Tramitar Pedido**".

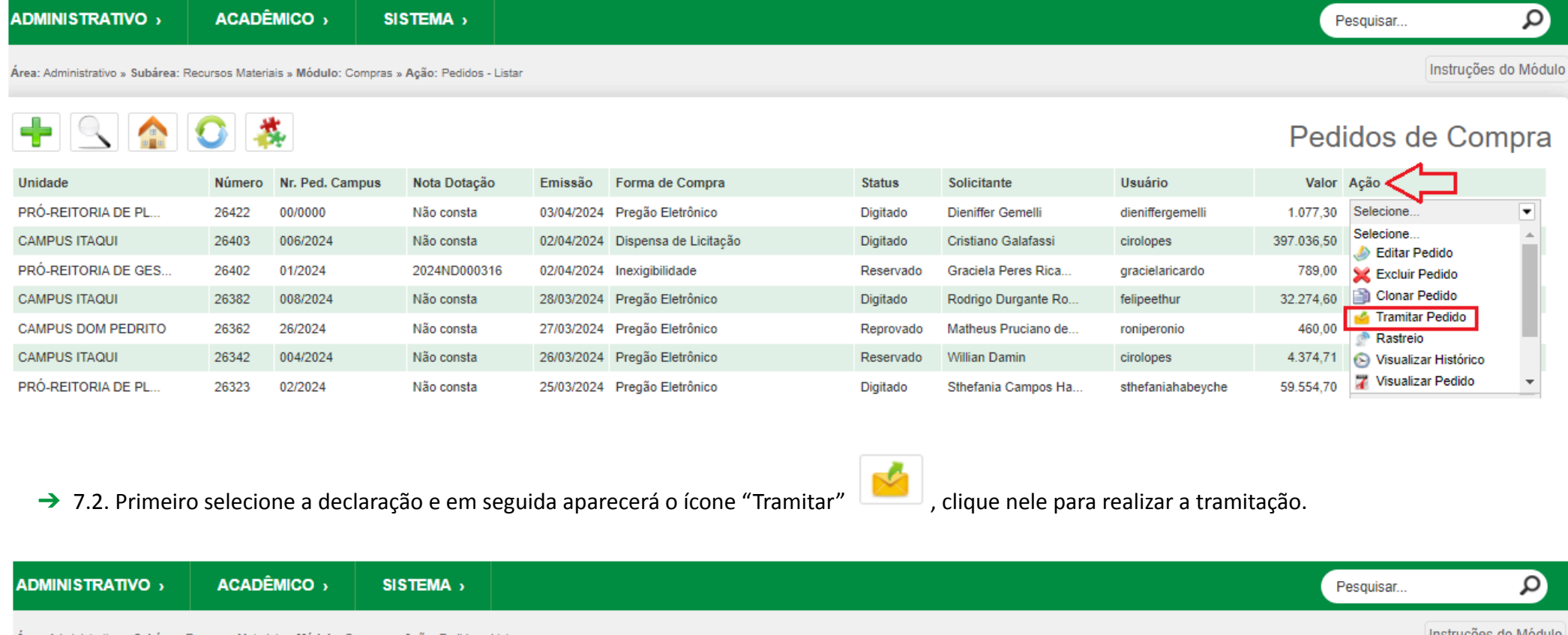

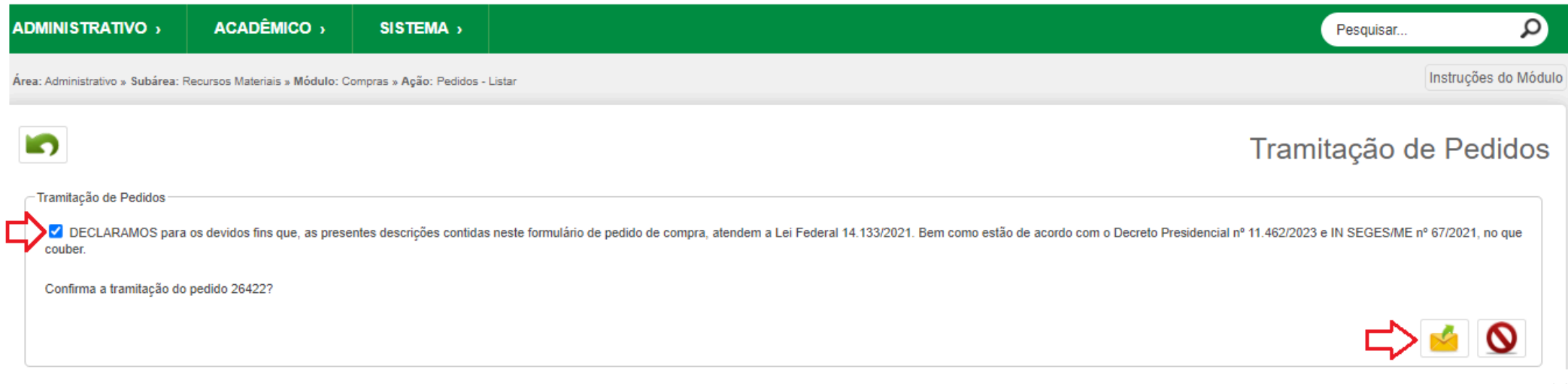

<span id="page-32-0"></span>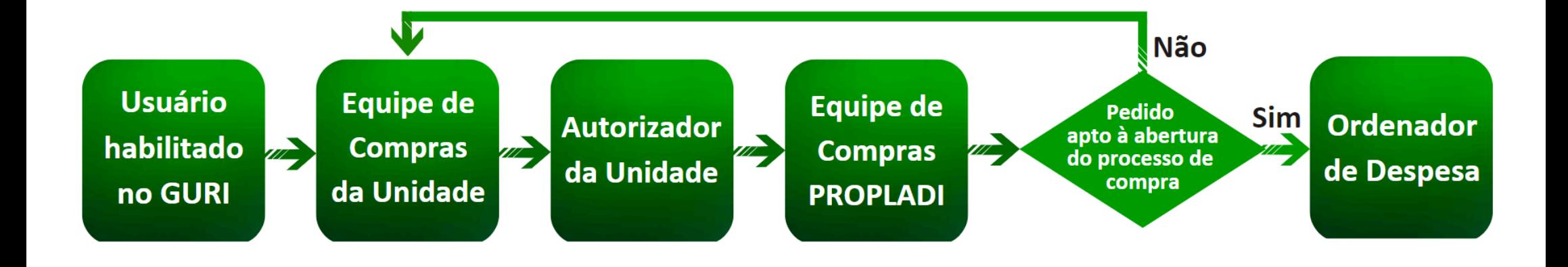

## <span id="page-33-0"></span>**Acompanhar Pedido de Compra**

### <span id="page-34-0"></span>**Consultar histórico de tramitação**

➔ 8. Após tramitar o pedido de compra para consultar o **histórico de tramitações** clique na guia "**Ação**" e na opção "**Protocolo**".

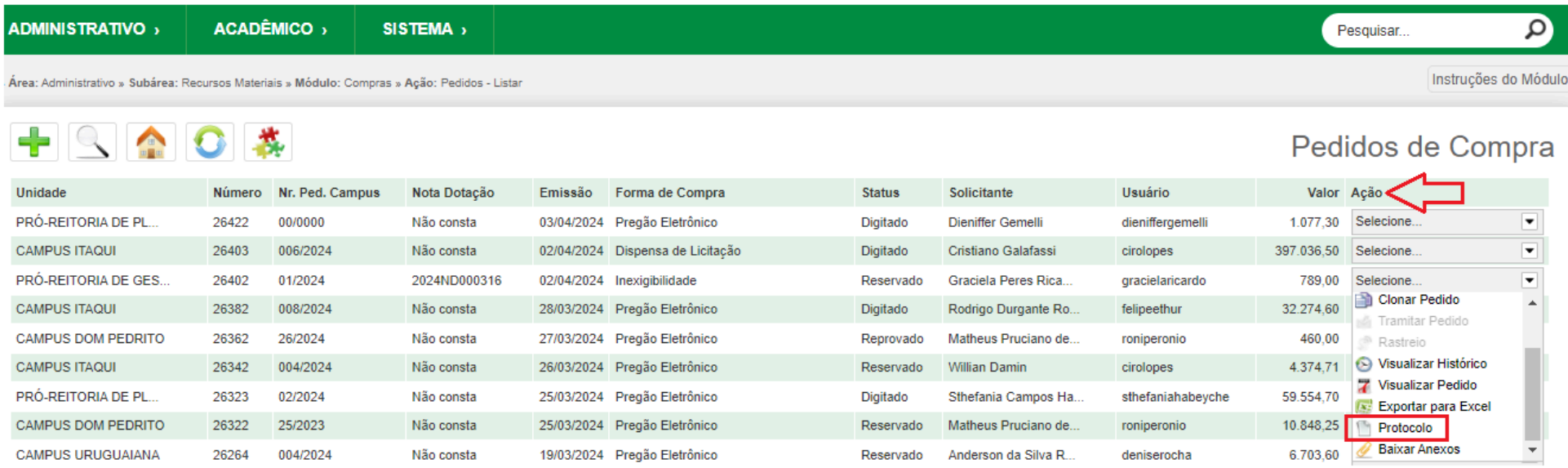

### → 8.1. Clique no ícone 7 para visualizar o histórico de tramitações em PDF.

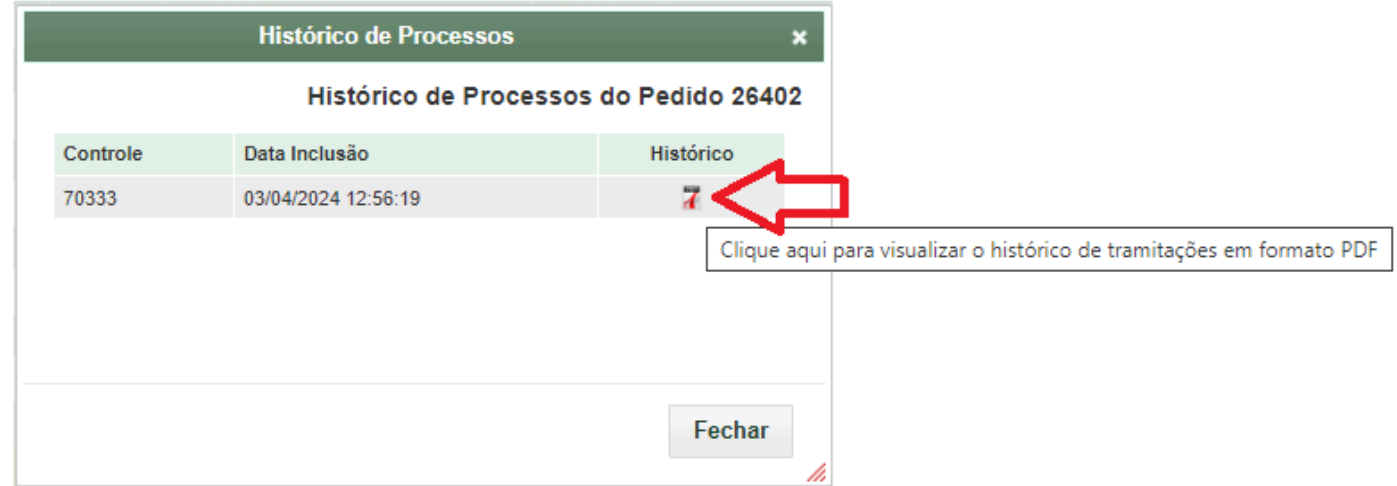

### <span id="page-35-0"></span>**Consultar se o pedido de compra foi devolvido**

➔ 9. Localize o pedido no módulo Pedido de Compra (ver tópico 5) e verifique a coluna "**Status**" se consta "**Devolvido**" e o sistema também faz uma sinalização por cores para destaque das devoluções.

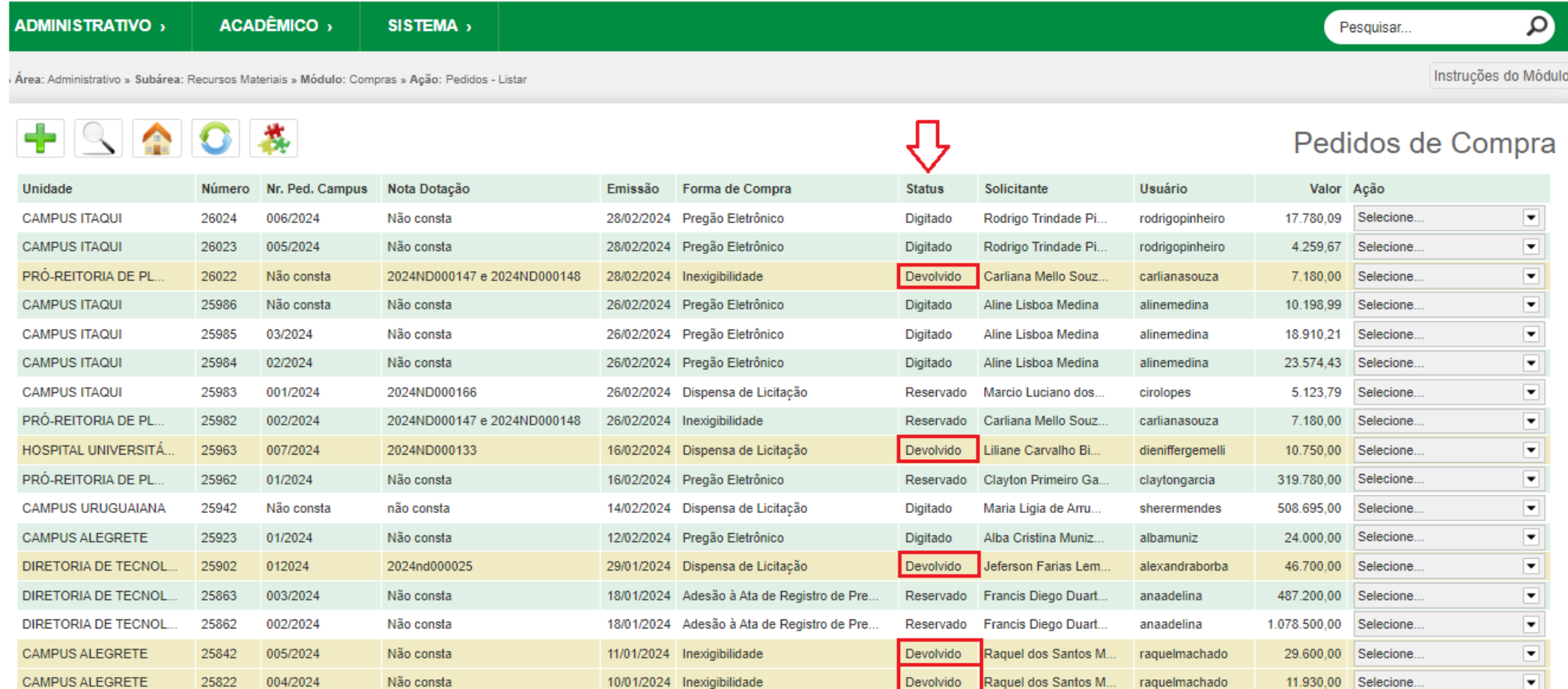

➔ 10. Localize o pedido na módulo Caixa Postal (ver tópico 11) e verifique a coluna "**Estado Atual**" se consta "**Devolver pedido**" e o sistema também envia e-mail notificando o recebimento de nova tramitação na sua caixa postal do GURI.

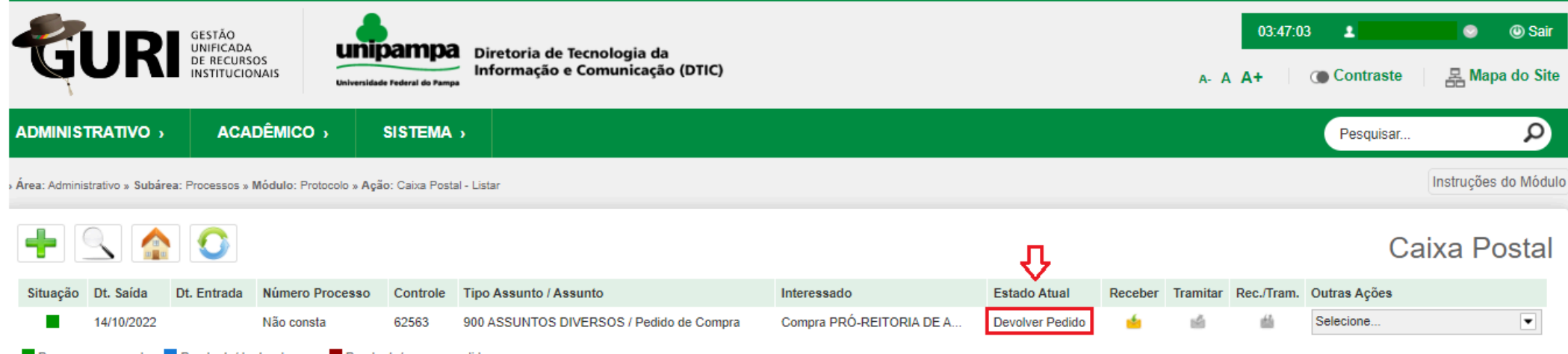

Processo encerrado Rendente/dentro do prazo Rendente/prazo excedido

# <span id="page-37-0"></span>**Localizar e Receber na Caixa Postal Pedido de Compra Devolvido pela DCOMP**

### ➔ 11. Acesse: » Área: **Administrativo** » Subárea: **Processos** » Módulo: **Protocolo** » Ação: **Caixa Postal**

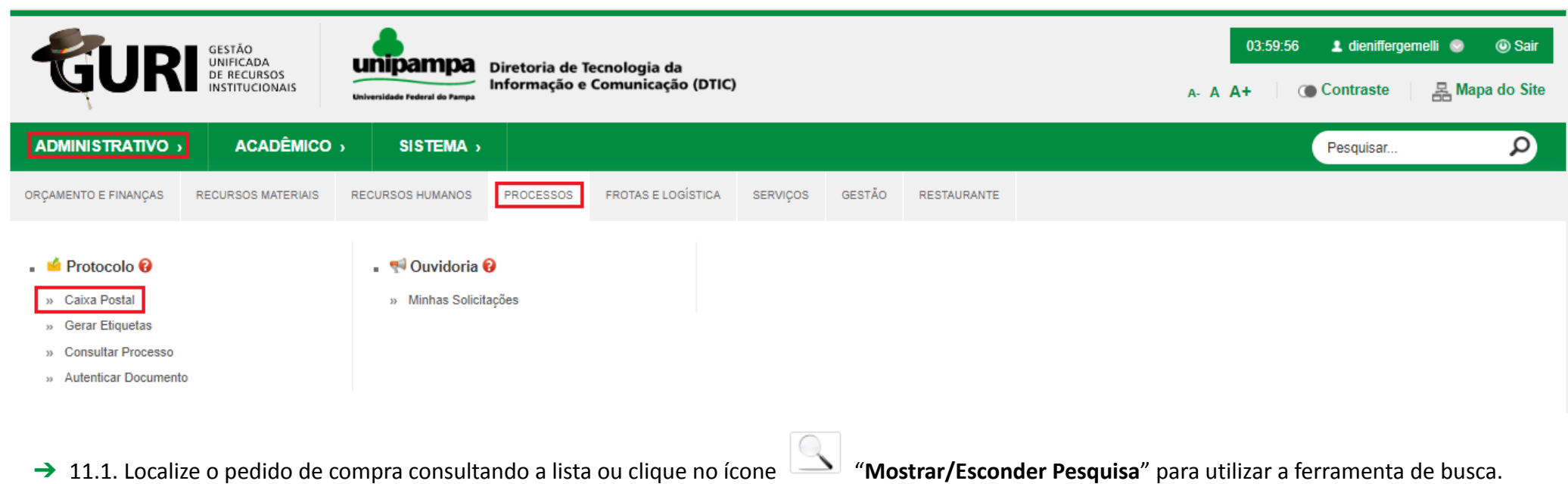

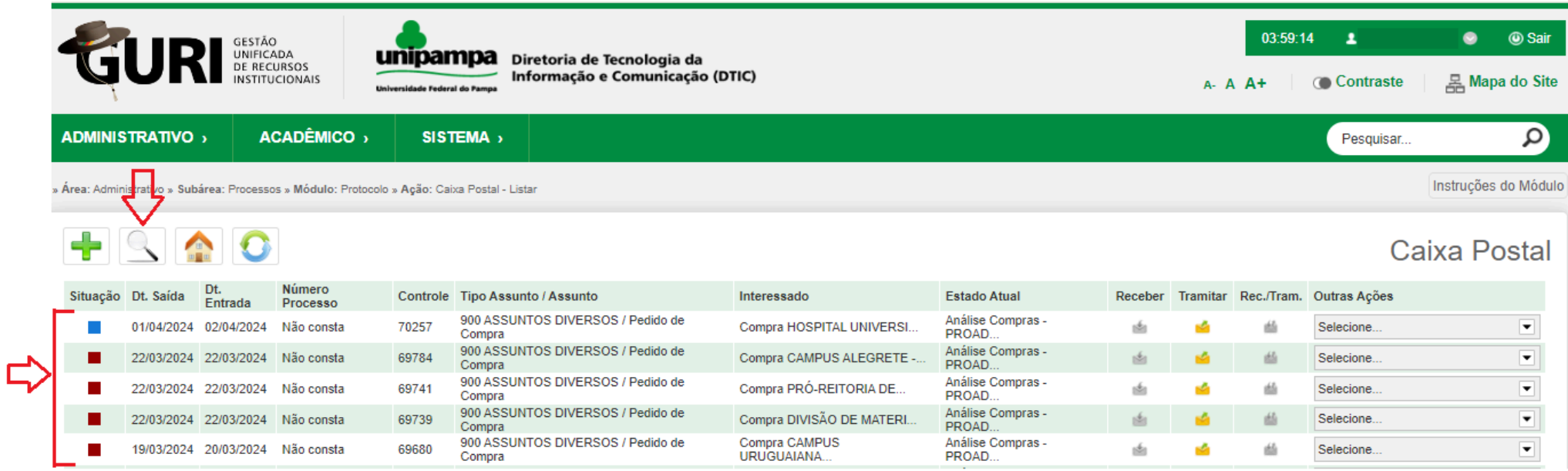

- $\rightarrow$  11.2. Se for utilizar a ferramenta de busca:
- → 11.2.1. Marque as opções:
	- Pesquisar em: **Caixa de Entrada**
	- Mostrar Processos: **Encerrados/Arquivados**
- ➔ 11.2.2. Em "**Pesquisar por**" selecione uma das opções e em seguida informe o dado a ser pesquisado.

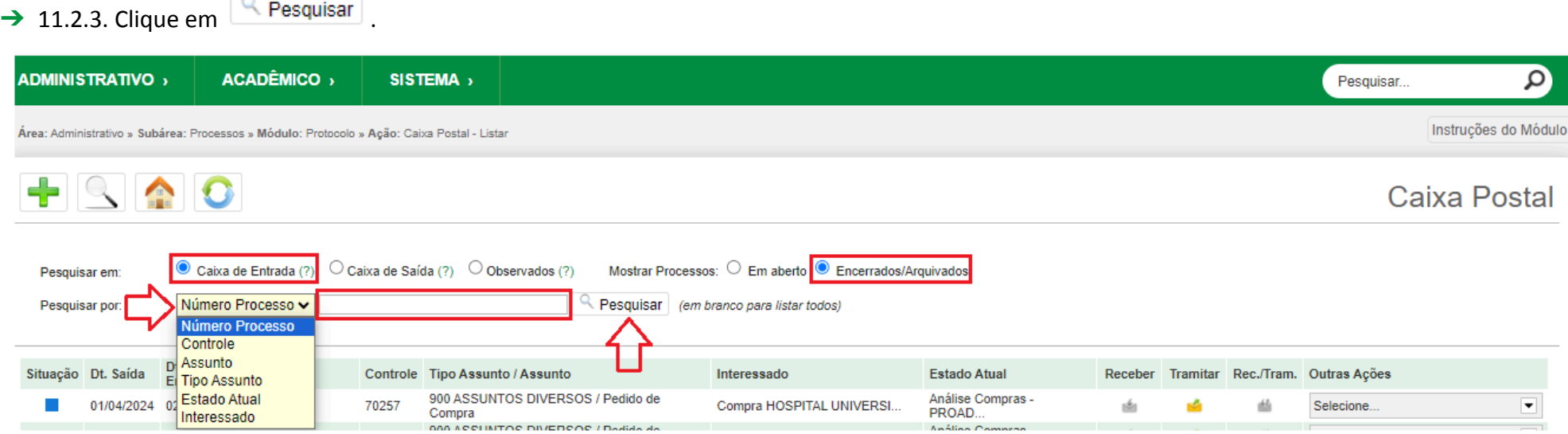

### → 11.3. Clique no ícone **b** para **receber** o pedido de compra.

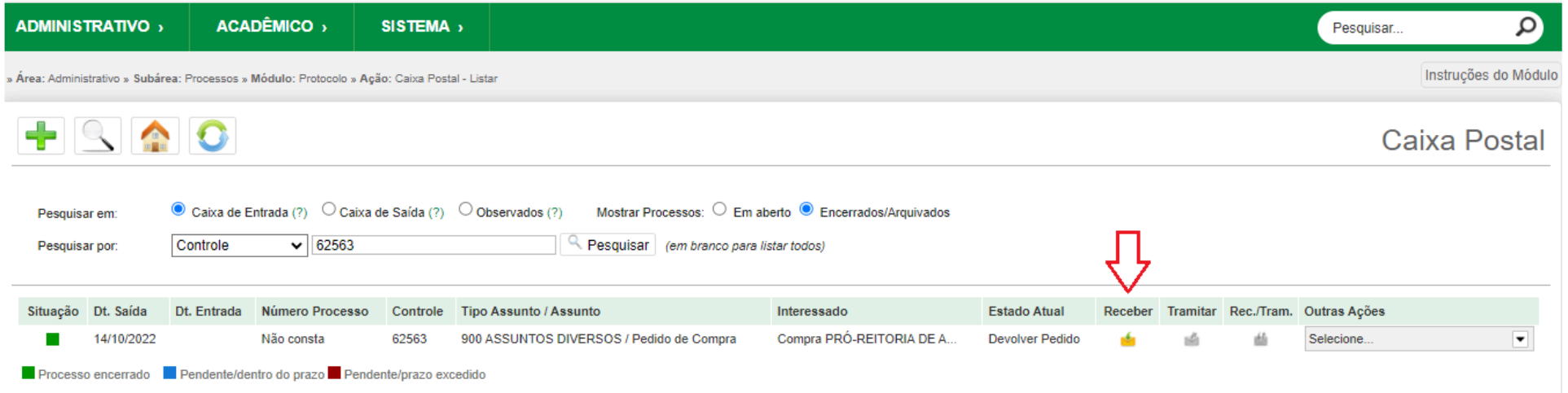

## <span id="page-40-0"></span>**Baixar documentos na Caixa Postal de Pedido de Compra Devolvido pela DCOMP**

➔ 12. Após acessar a Caixa Postal e localizar o pedido de compra (ver tópico 11), clique na guia "**Outras Ações**" e na opção "**Histórico de Tramitações**".

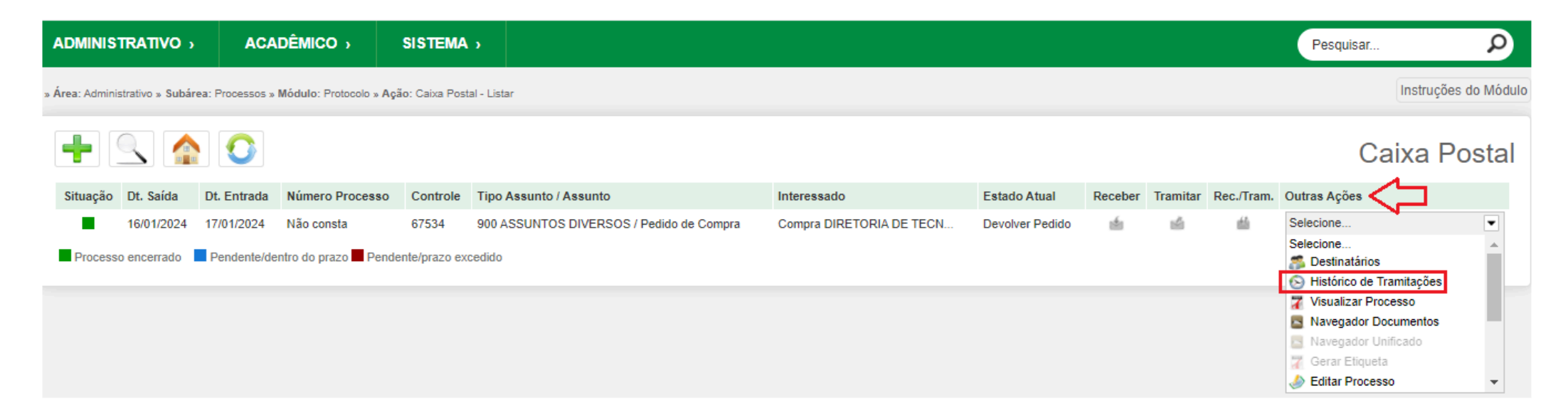

 $\rightarrow$  12.1. Na caixa suspensa desça a barra de rolagem para visualizar a última tramitação.

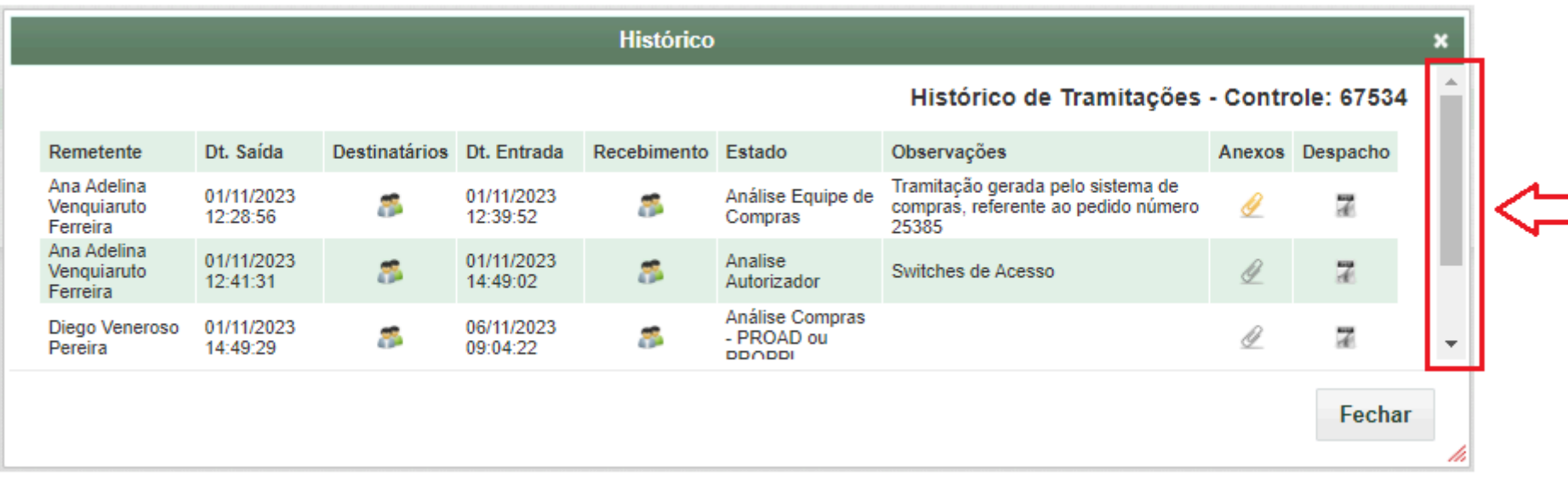

### **→ 12.2. Na coluna "Anexos"** clique no ícone **"Wisualizar Anexos**" da tramitação realizada pela DCOMP.

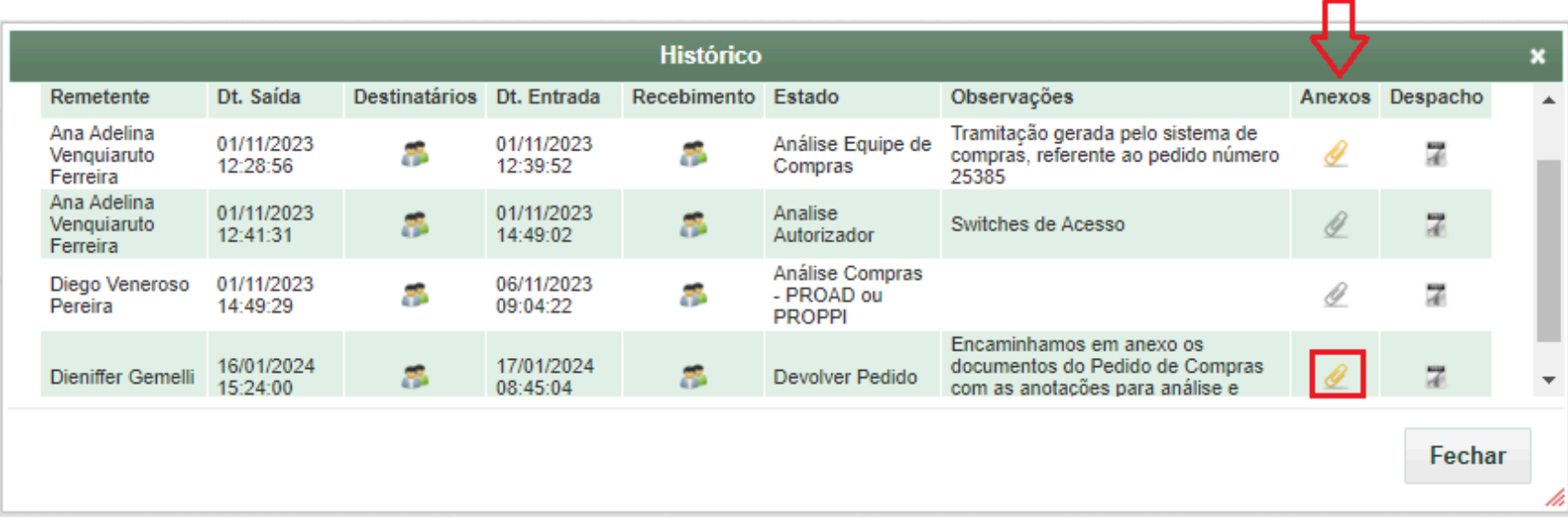

### $\rightarrow$  12.3. Na caixa suspensa clique em cada arquivo para baixá-los.

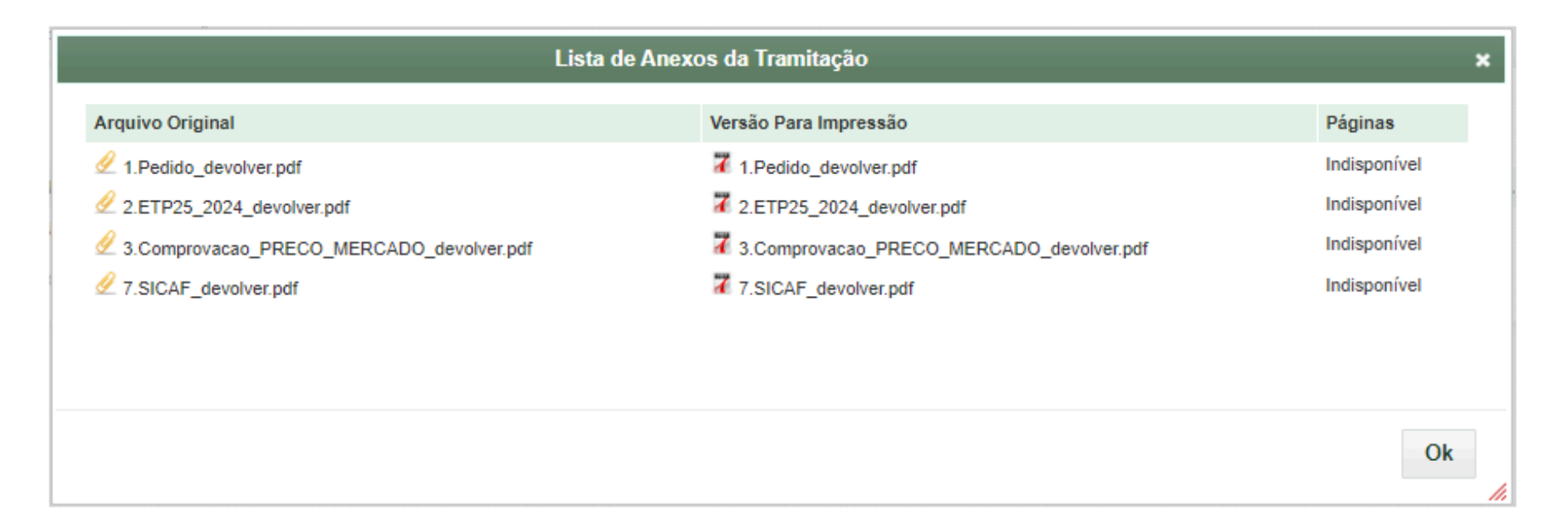

### <span id="page-43-0"></span>**Clonar Pedido de Compra**

### ➔ 13. Localize o pedido no Módulo: **Compras** » Ação: **Pedidos de Compra**. (ver tópico 5)

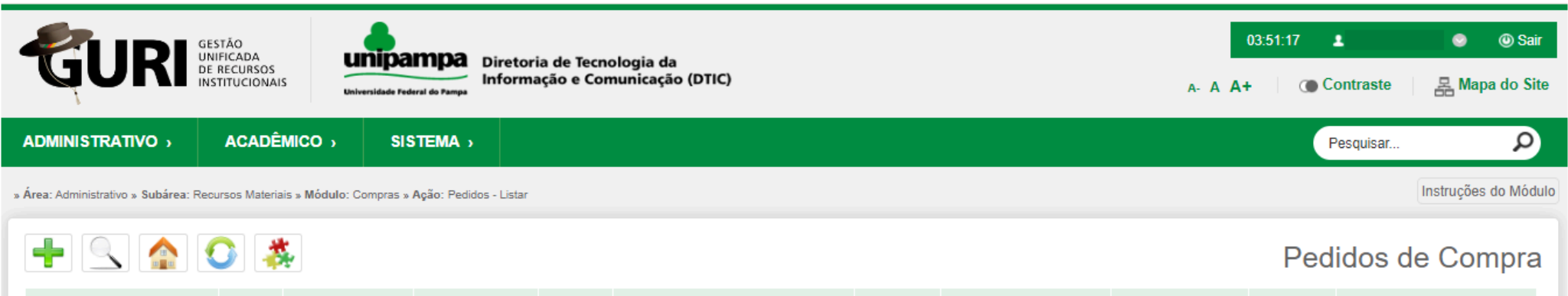

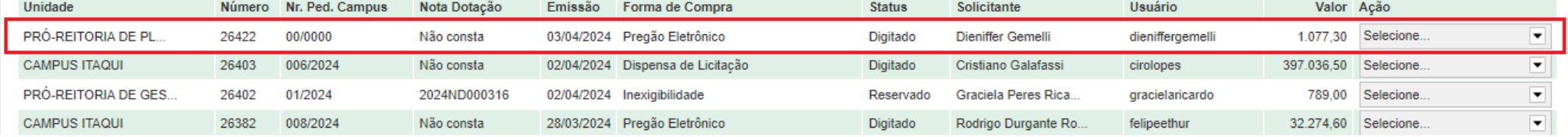

#### ➔ 13.1. Clique na guia "**Ação**" e na opção "**Clonar Pedido**".

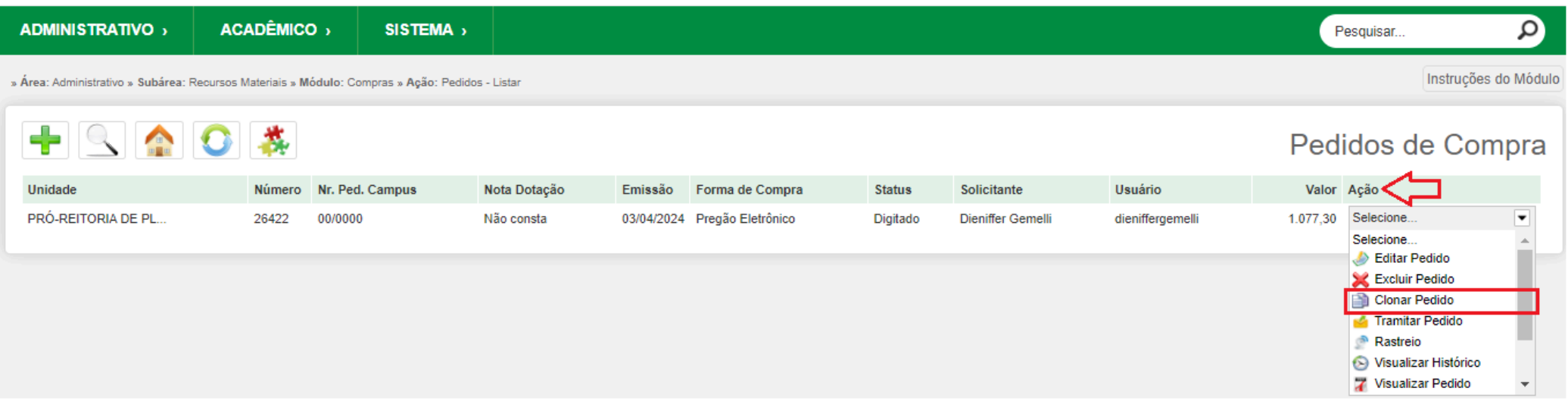

➔ 13.2. Aparecerá uma caixa suspensa para confirmação da clonagem. Clique em "**Confirmar**".

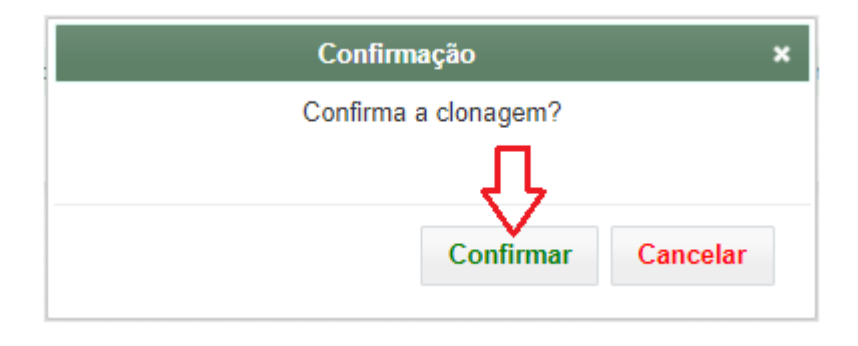

→ 13.3. Aparecerá uma mensagem confirmando o procedimento e informando o número do novo pedido.

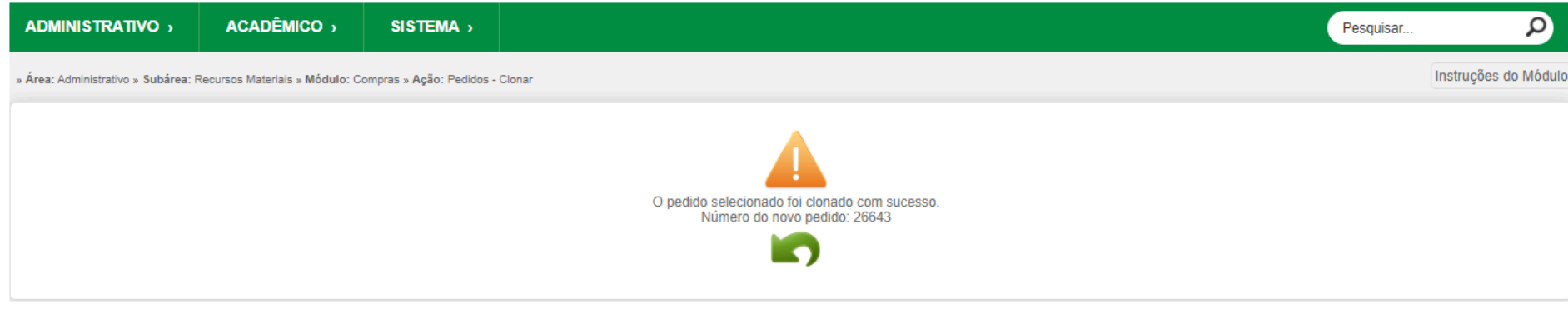

- → 13.4. Todos os dados, inclusive os anexos do pedido de compra clonado serão copiados para o novo pedido, exceto o campo "Justificativa", no qual aparecerá o texto padrão "**Pedido clonado referente ao registro xxxxx**", assim ao clonar um pedido:
	- **O campo "Justificativa":** obrigatoriamente deverá ser alterado informando a justificativa da contratação;
	- **Demais campos:** devem ser ajustados caso necessário.

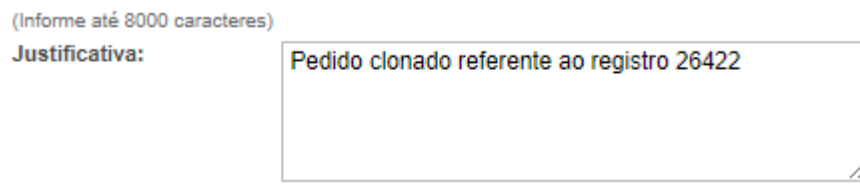

# <span id="page-46-0"></span>**Cadastrar bem ou serviço e unidade de medida do Catálogo de Materiais e Serviços no GURI**

**OBS:** Esses cadastros devem ser realizados em conformidade com o que consta no **Catálogo de Materiais e Serviços (Catmat/Catser)** do governo federal, o

qual pode ser acessado:

● No Compras.gov pelo link: <https://catalogo.compras.gov.br/cnbs-web/busca>

ou

● No Comprasnet pelo link: <https://www.comprasnet.gov.br/seguro/loginportal.asp> e acessando o sistema Catálogo de Materiais e Serviços clicando

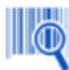

Materiais e no ícone Serviços .

### <span id="page-47-0"></span>**Cadastro de bem ou serviço**

➔ 14. Acesse: Área: **Administrativo** » Subárea: **Recursos Materiais** » Módulo: **Compras** » Ação: **Materiais**

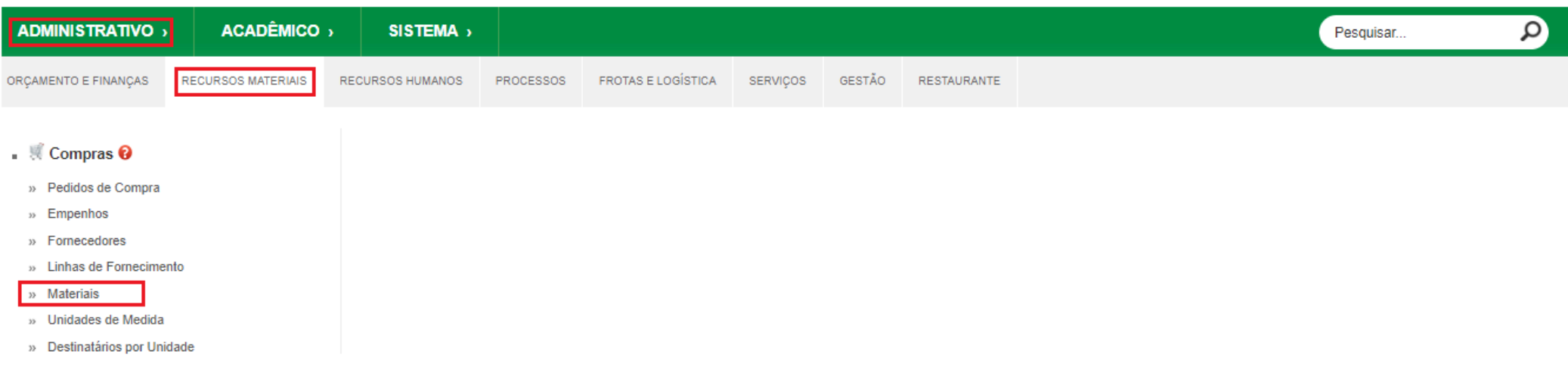

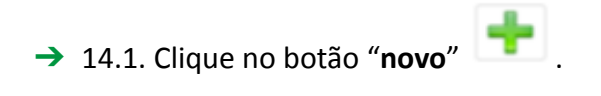

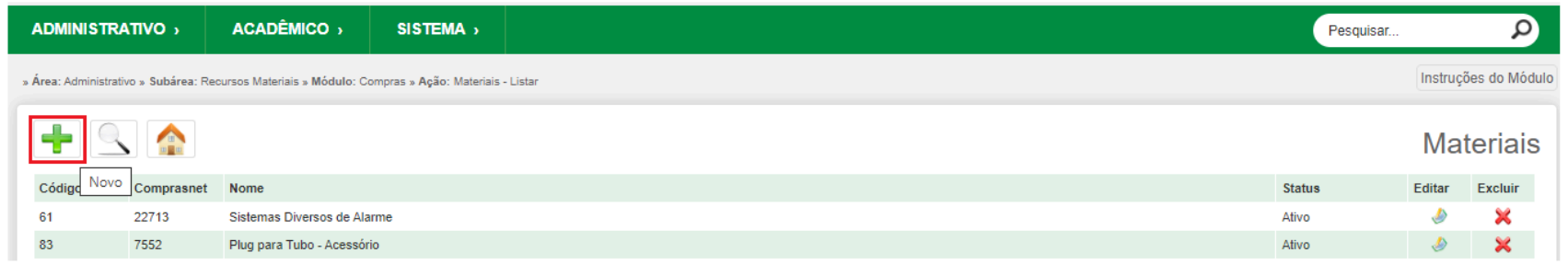

- ➔ 14.2. O campo "**Código**" será preenchido automaticamente.
- ➔ 14.3. Preencha pelo menos os campos "**Número Comprasnet**" e "**Nome do Material**".
- ➔ 14.4. O campo "**Status**" vem pré-preenchido com "Ativo".
- **→ 14.5. Clique no ícone "salvar"**

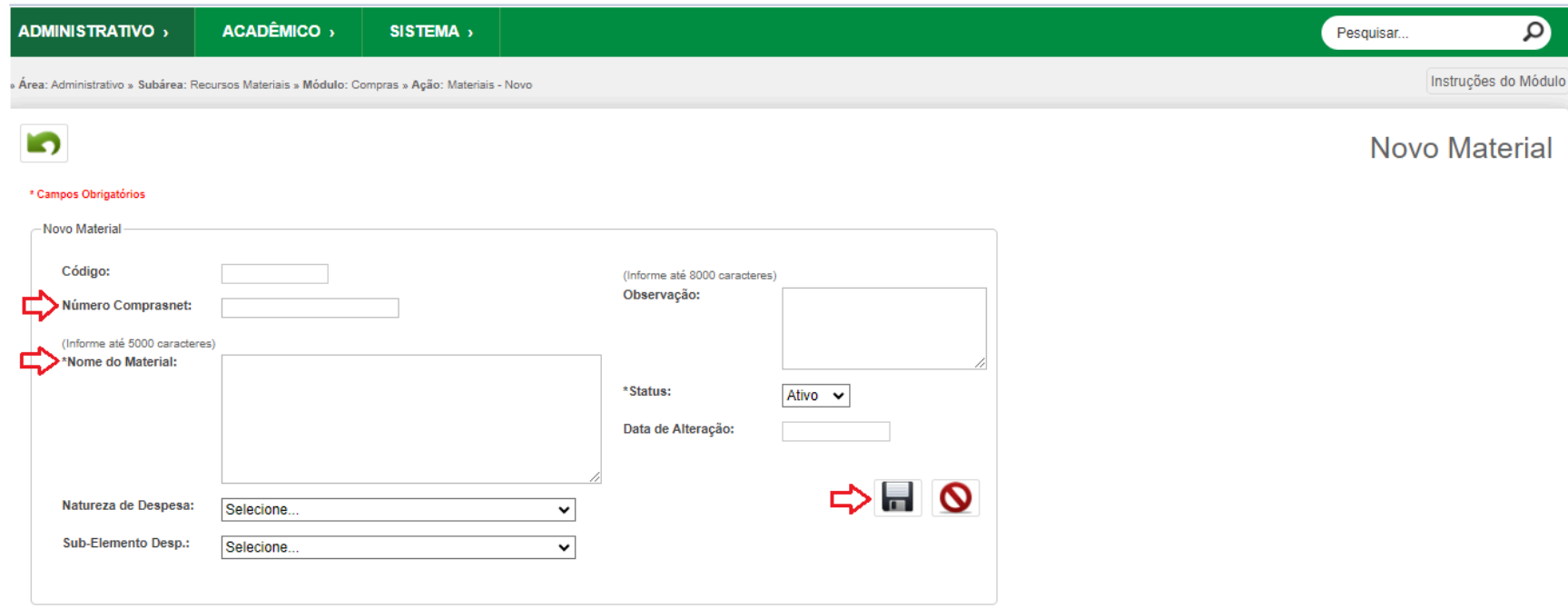

### <span id="page-49-0"></span>**Cadastro de unidade de medida**

➔ 15. Acesse: Área: **Administrativo** » Subárea: **Recursos Materiais** » Módulo: **Compras** » Ação: **Unidade de Medida**

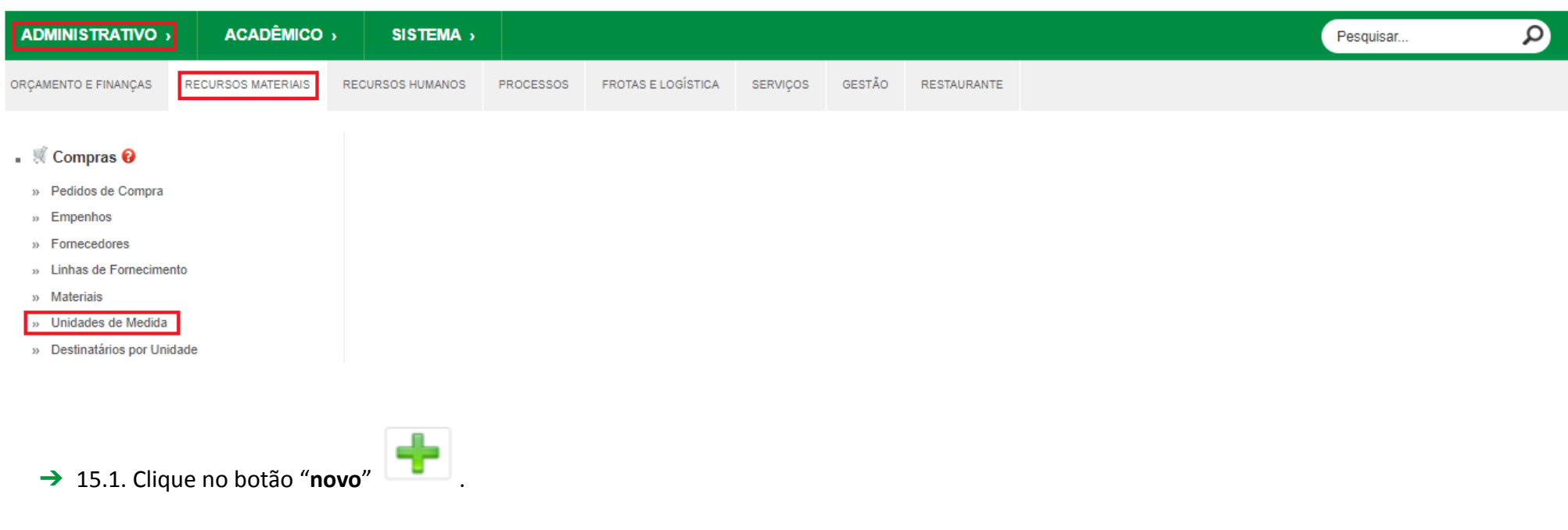

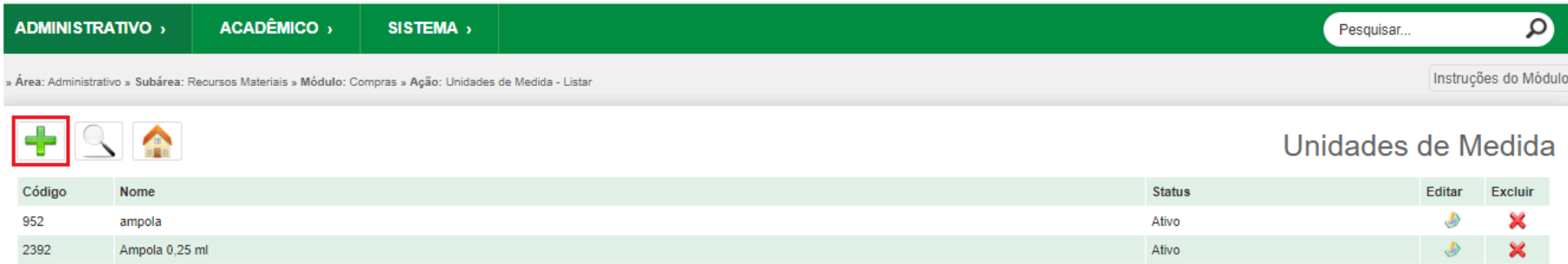

- ➔ 15.2. O campo "**Código**" será preenchido automaticamente.
- ➔ 15.3. Preencha pelo menos o campo "**Nome**".
- ➔ 15.4. O campo "**Status**" vem pré-preenchido com "Ativo".
- → 15.5. Clique no ícone "salvar"

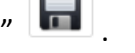

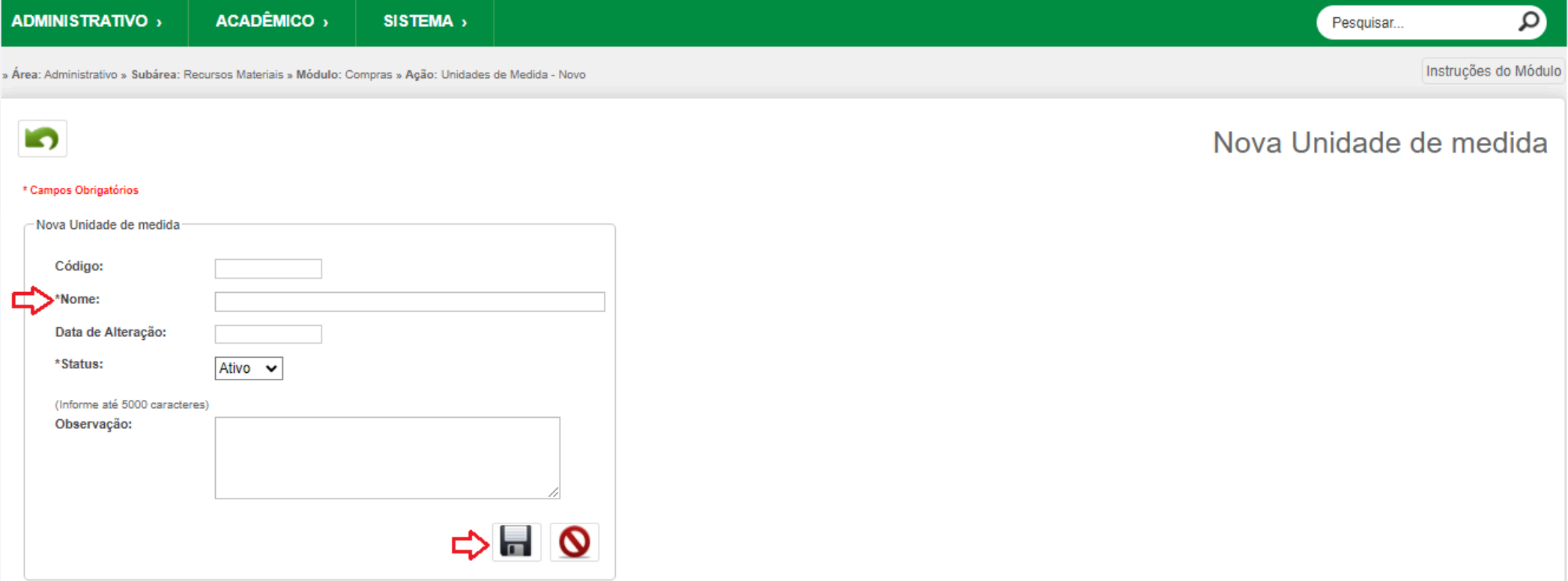

## <span id="page-51-0"></span>**Cadastrar Subelemento de Despesa**

➔ 16. Acesse: Área: **Administrativo** » Subárea: **Orçamento e Finanças** » Módulo: **Dotações** » Ação: Sub-Elementos de Despesa

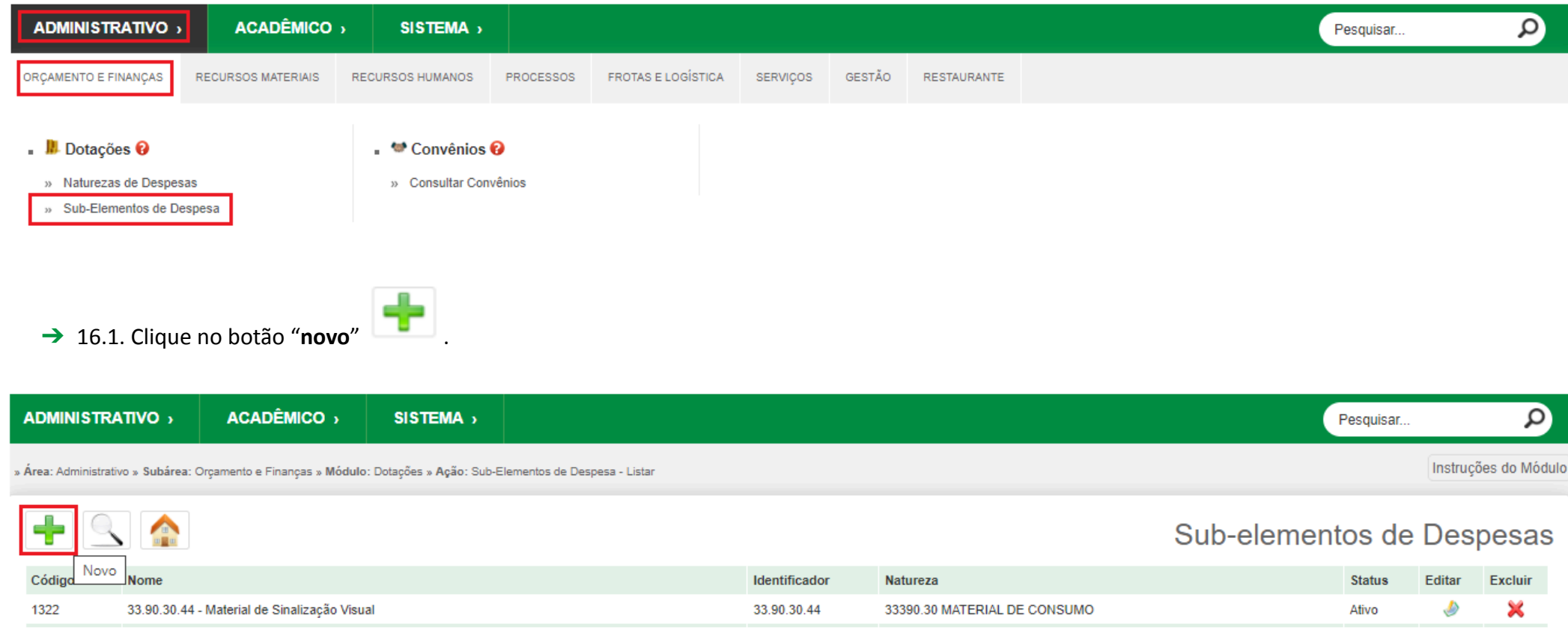

- ➔ 16.2. O campo "**Código**" será preenchido automaticamente.
- ➔ 16.3. Preencha pelo menos os campos "**Identificador**", "**Nome**" e "**Natureza**".
- ➔ 16.4. O campo "**Status**" vem pré-preenchido com "Ativo".
- → 16.5. Clique no ícone "salvar" **.**

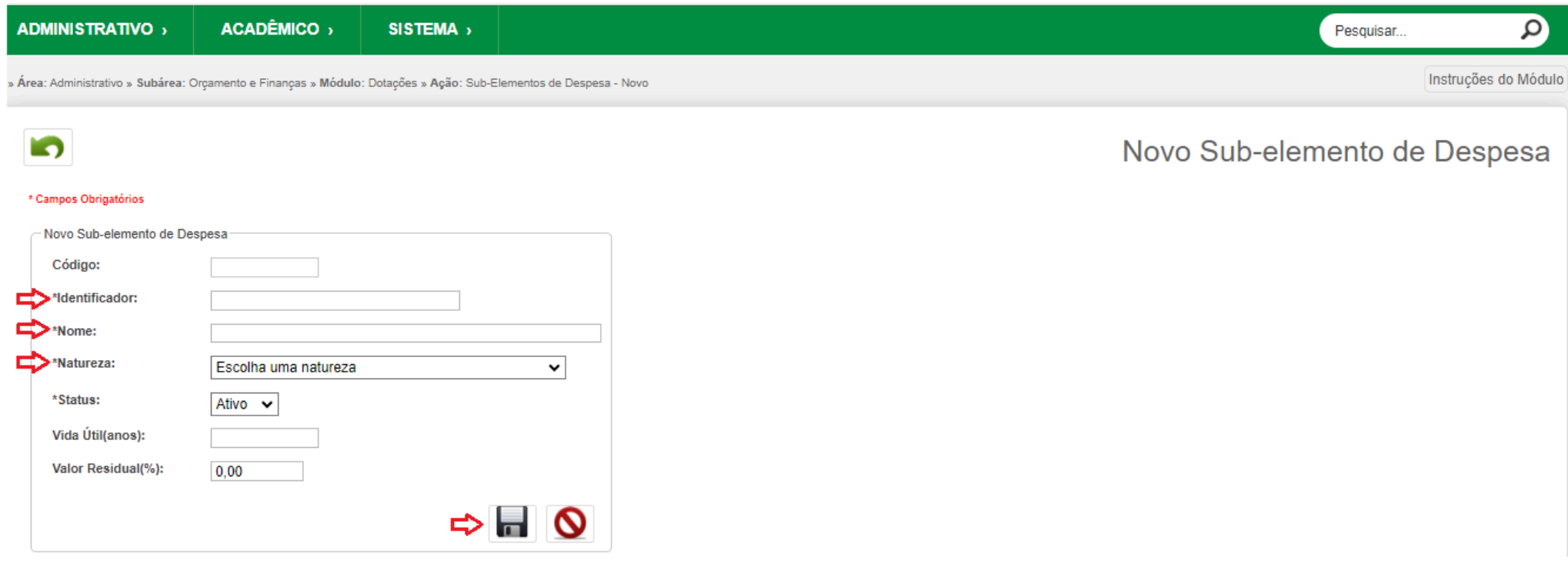

Exemplo do padrão que deve ser seguido para preencher os campos "**Identificador**" e "**Nome**":

No campo "**Identificador**":

- Informe o número;
- Separe o número com pontos conforme o exemplo abaixo.

No campo "**Nome**":

- Informe número e nome conforme descrição do plano de contas;
- Separe o número com pontos conforme o exemplo abaixo.

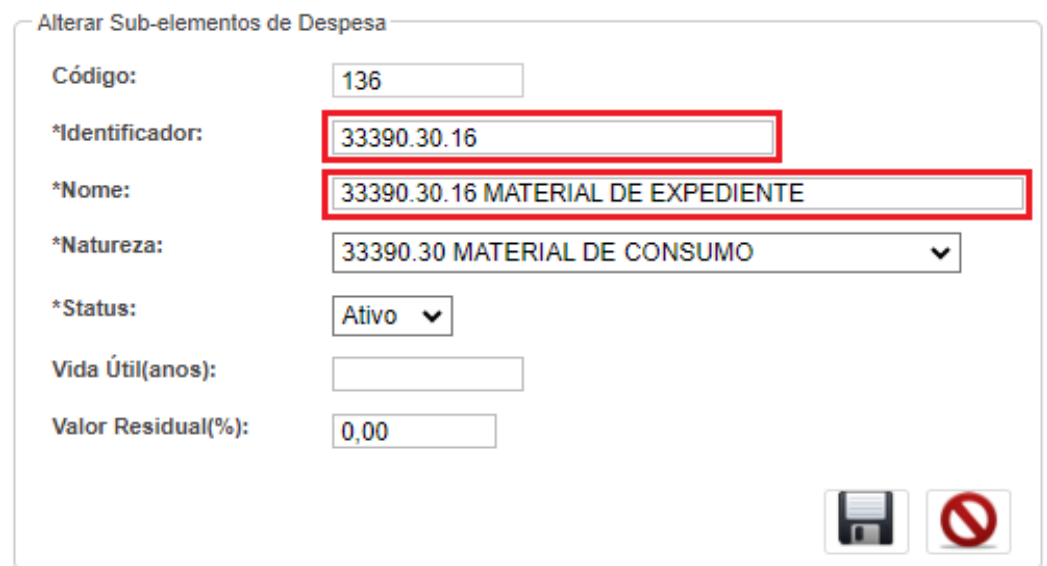

### **Histórico de versões**

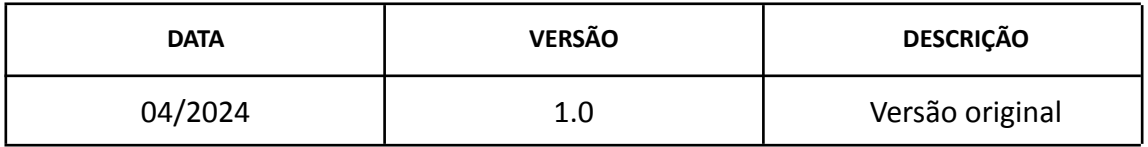

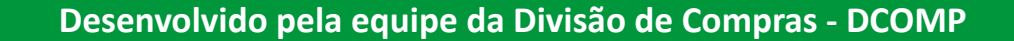

**Elaboração** Dieniffer Gemelli

**Revisão e colaboração** Alexandra Bernardo Borba Clori Naim Ortiz Soares Luís Agápito Alves de Leon

**Contato da DCOMP**

**[compras@unipampa.edu.br](mailto:compras@unipampa.edu.br)**

**Página da DCOMP**

**<https://sites.unipampa.edu.br/propladi/coordenadoria-de-contratos-licitacoes-e-servicos/divisao-de-compras/>**